PLANEX COMMUNICATIONS INC.

# **FMS-24M/S**

FAST ETHERNET INTELLIGENT STACKABLE SWITCH

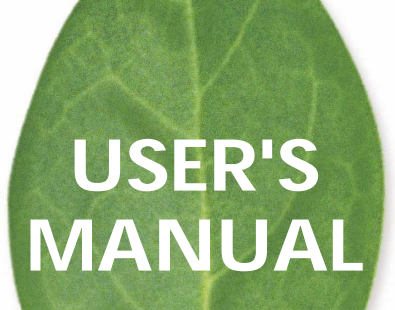

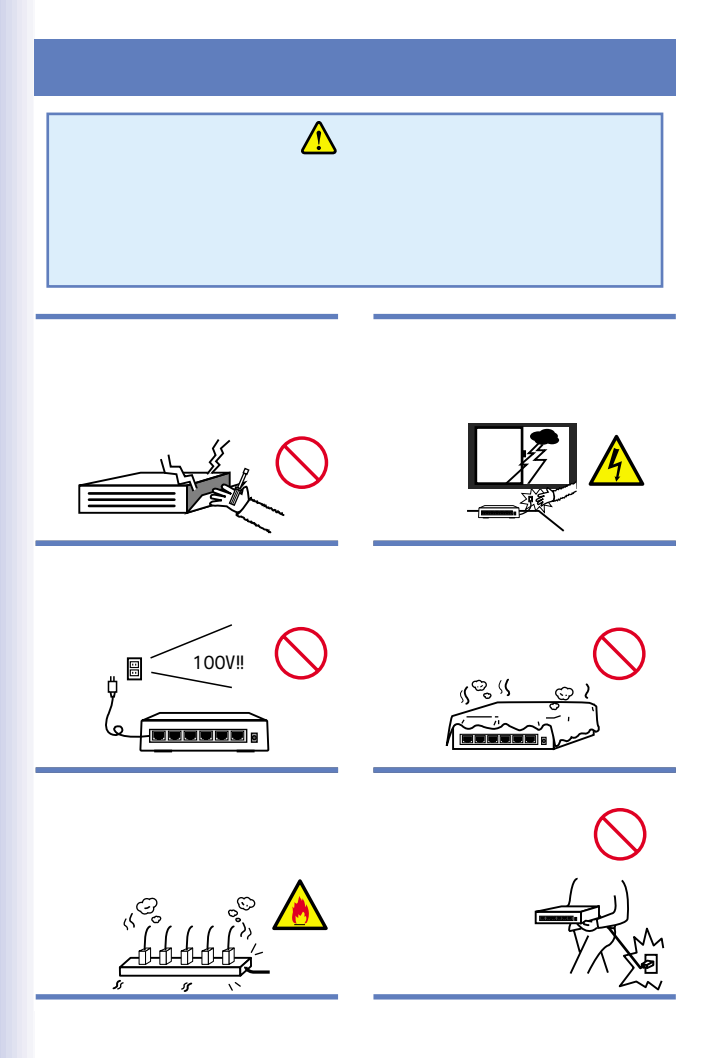

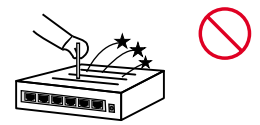

AC

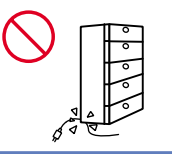

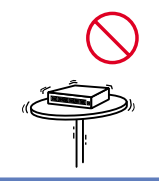

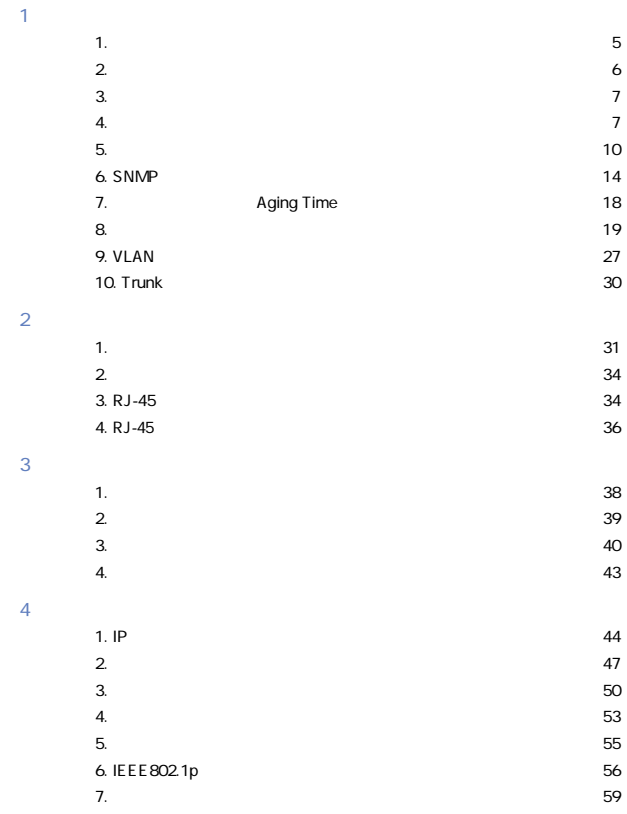

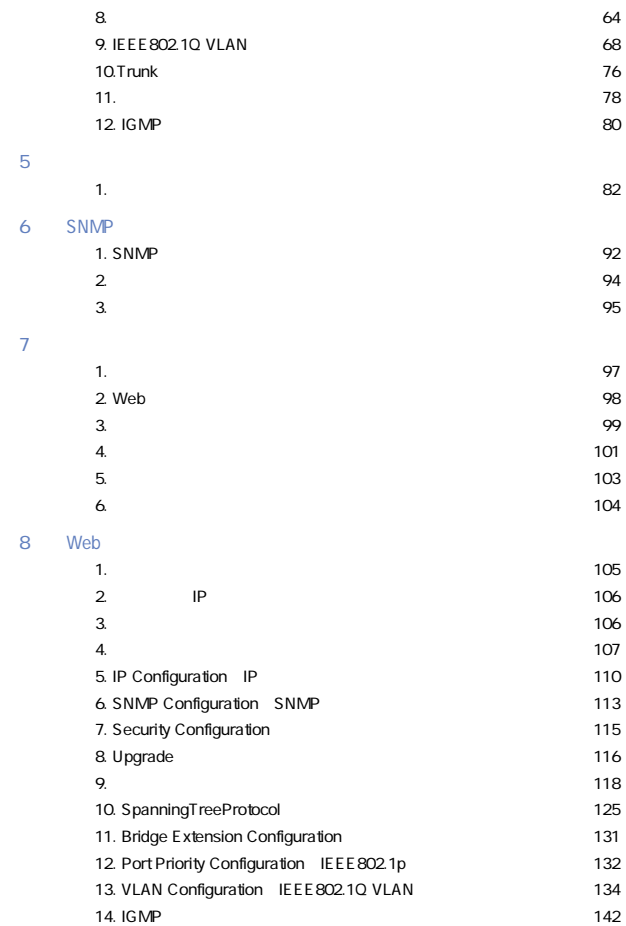

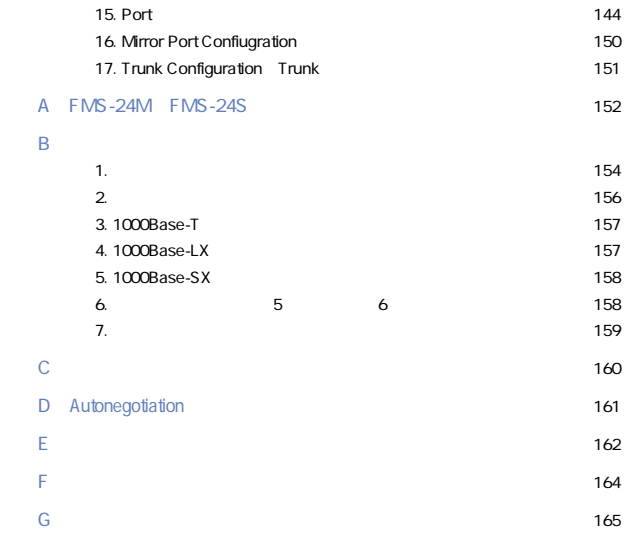

User's Manual Version 1.0

No.PCM-00-11-TN-FMS24M/S

## <span id="page-6-0"></span> $1.$ kt $\vee$ b $\vee$

 $1<sub>1</sub>$ 

#### IEEE 802.3 10BASE-T IEEE 802.3u 100BASE-TX

100BASE-TX /10BASE-T Autonegotiation RJ-45 STP 24 ト 装 備 し て い ま す 。ま た 、1000Base-T、1000 Base-SX、 1000Base-LX FMS-24M/S 3 RJ-45 STP 96 4 IEEE 802.1Q VLAN IEEE 802.1p IFFE802.1d VLAN IEEE 802.10 256 Trunk 2 4 800Mbps SNMP Web  $\qquad \qquad$  Telnet

<span id="page-7-0"></span>2. 特長

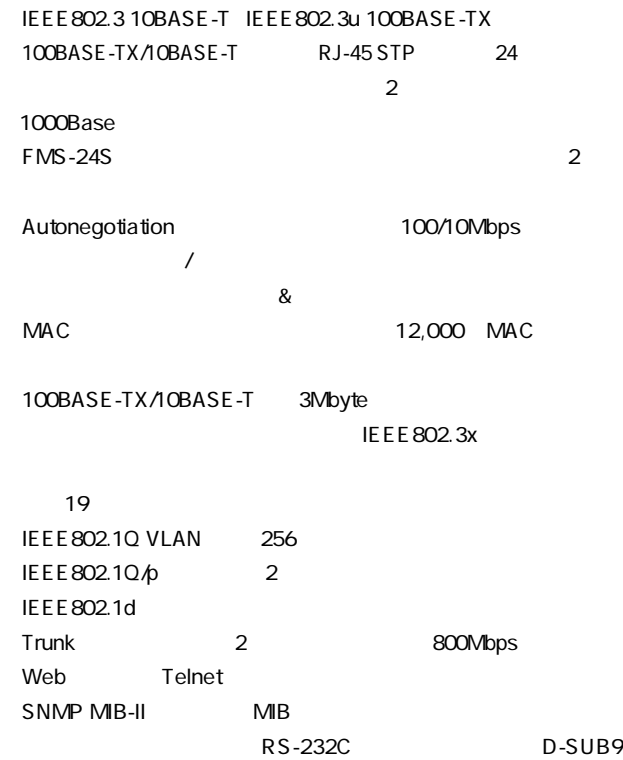

6

<span id="page-8-0"></span>3. 梱包内容の確認

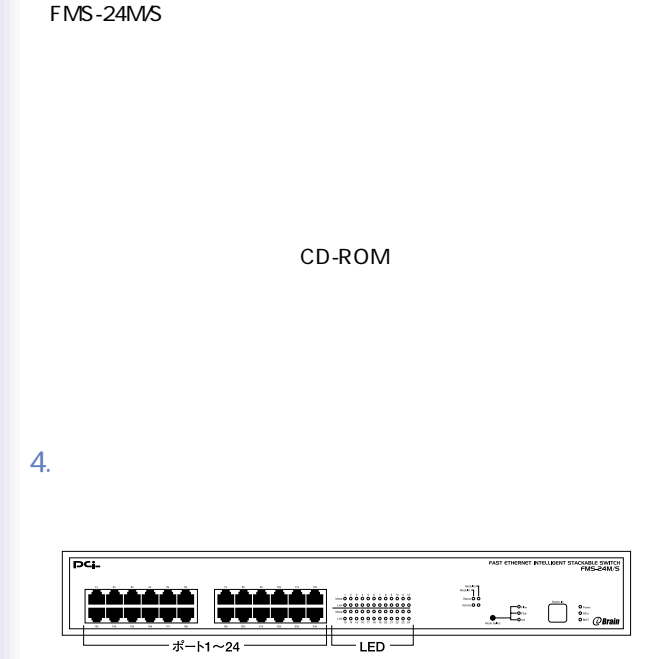

- 1-1 FMS-24M/S
- 「ポート1~24」

100BASE-TX/10BASE-T

Power LED

「RPU LED」

Link LED 100BASE-TX Mode LED Flow:  $\blacksquare$ FDX:  $\blacksquare$  $Act$ Mode Select Switch Flow FDX Act Mode LED

Switch ID

 $\blacksquare$ 

「Module1」

Status: we say that the status: the status: the status of the status of the status of the status of the status

Activity

「Module2」

Status: スタックモジュールがインストールされている場合には、スタックモジュールされている場合には、スタックモジュールだけではない。

Activity

FMS-24S
TED FMS-24M

FMS-24S LED

FMS-24M

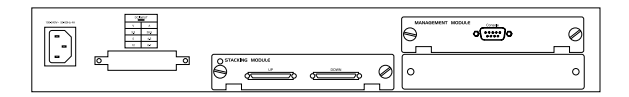

1-2 FMS-24M

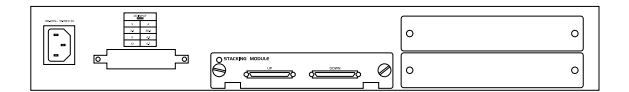

1-2 FMS-24S

RS-232C

UP: FMS-24S TDown"

DOWN: FMS-24S "UP"

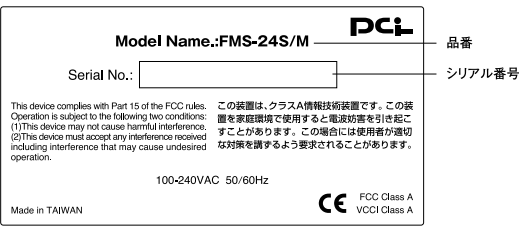

 $1-3$ 

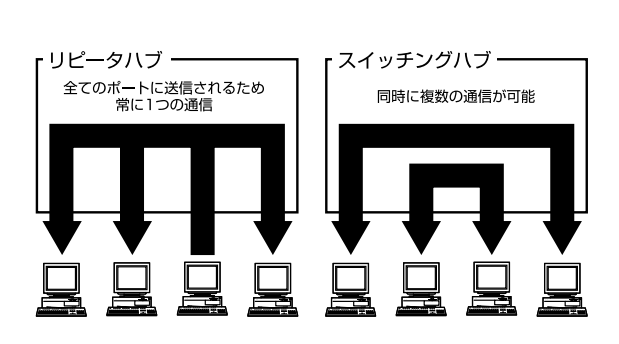

 $1-4$ 

 $MAC$ 

<span id="page-12-0"></span>5. **3. スイッチング・デ**クノロジーについて

 $\&$ 

 $CRC$ 

 $\&$ 

802.3x $\overline{a}$ 

フローコントロールには、バックプレッシャー方式と、IEEE

**IEEE 802.3x** 

*Pause* 

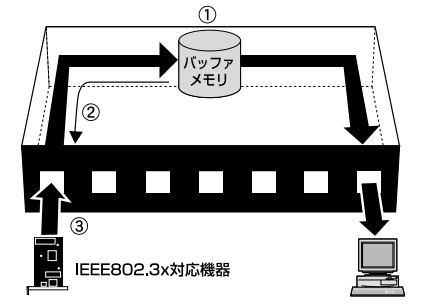

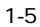

TCP/IP

#### pause

#### <span id="page-15-0"></span>10BASE-T 4 100BASE-TX 2

## 6. SNMP

## SNMP Simple Network Management Protocol しています。SNMPはネットワーク管理端末(SNMPマネージャ)

 $S_{\text{NMP}}$ 

 $S NMP$ 

SNMP

 $SNNP$ 

Reboot( $\blacksquare$ 

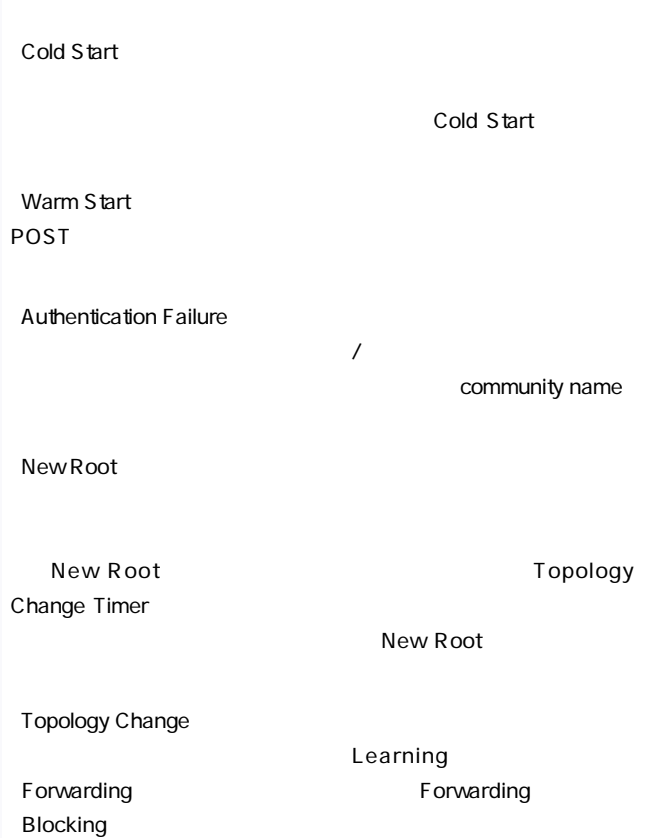

New Root

Topology Change

Link Change Event  $\cup$  p  $\mathsf{Down}$ Port Partition **Partition**  $32$ experiment in the partition term in the second second second second second second second second second second second second second second second second second second second second second second second second second second Broadcast Storm  $\overline{1}$  $MB$ MIB Management Information Base NIB-II NIB-II  $MB$  $SNNP$  $MIB-II$  $MIB$   $MB$ MIB MIB SOID  $MIB$ 

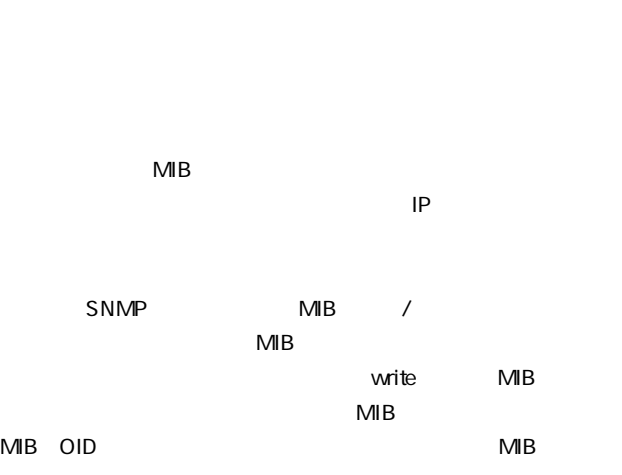

 $MIB$ 

<span id="page-19-0"></span>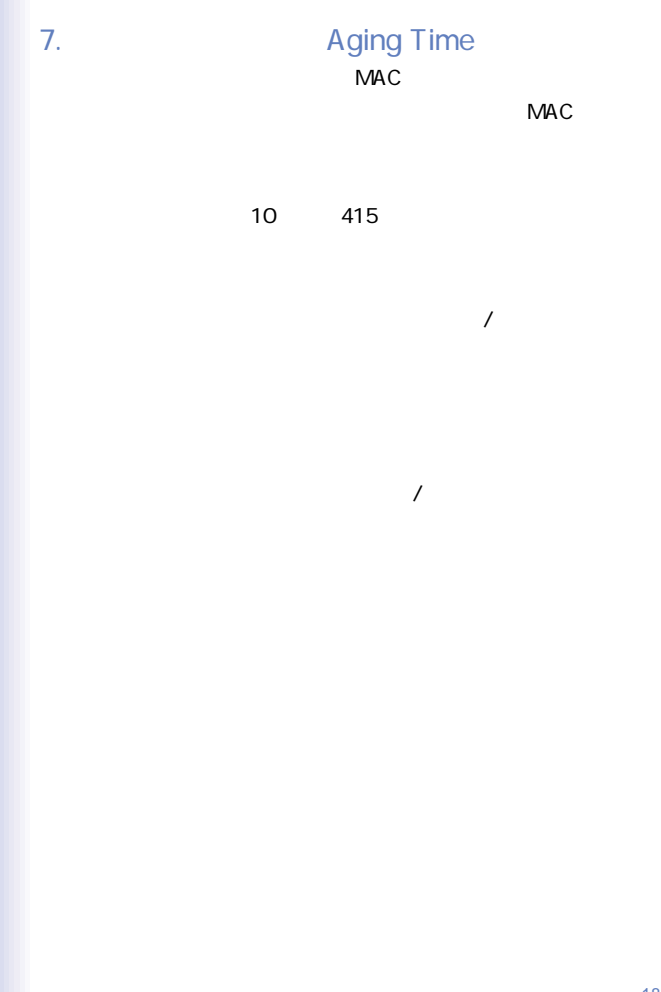

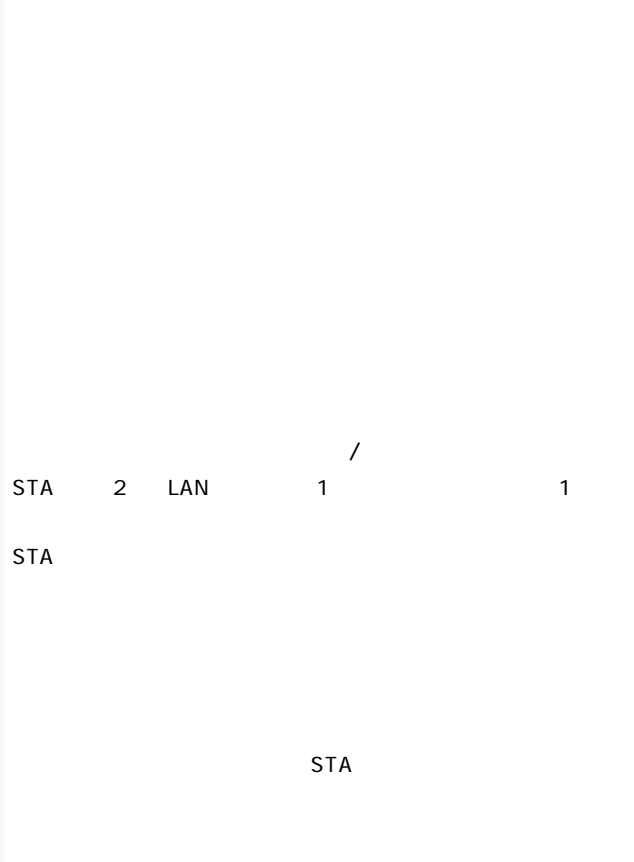

<span id="page-20-0"></span>8. The state of the state of the state of the state of the state of the state of the state of the state of the

 $STA$ 

## STA  $STA$  2 STA Bridge Identifier(Theorem is a state of the Root) and the Root

Bridge **Designated Bridge** STA Root Port

Designated Port

Root Bridge **Bridge Identifier** 

**Bridge Identifier** 

**Bridge Priority** 

 $MAC$ 4 00 90 CC 00 01 00

 $\frac{4}{3}$ 

Designated Bridge

 $LAN$ 

 $\mathsf{LAN}$ 

したものとなります。ルートブリッジのルートバスコストは1つです。

Root Port

Identifier

を満たすポートが複数存在する場合は、ポート識別番号(Port

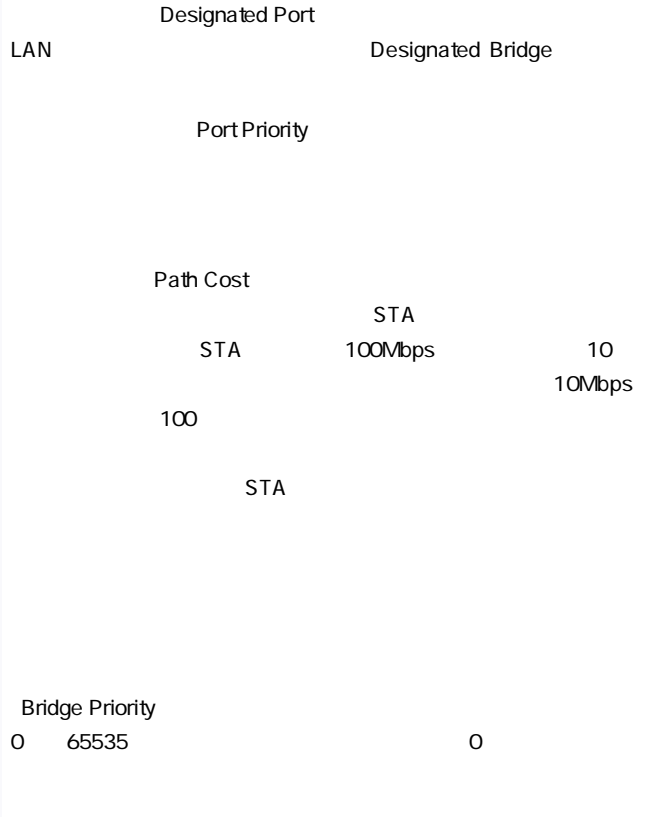

**Bridge Hello Time** 

 $1~10$ 

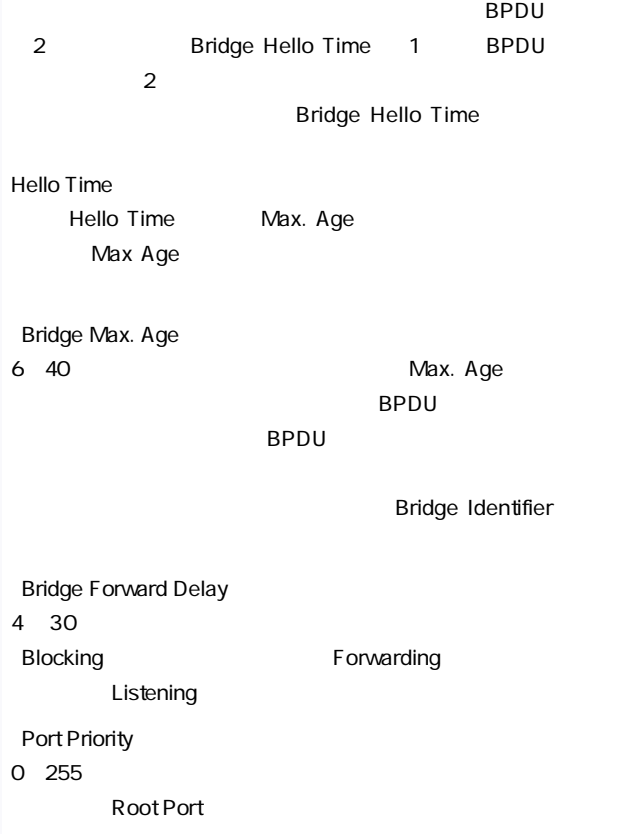

1. Max. Age  $2 \times$  - 1 2. Max.Age  $2x$  Hello Time + 1

#### $STA$

 $1-6$  3

 $STA$ ないと大きな支障が起こることができます。

 $\sim$  2

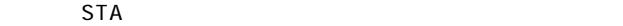

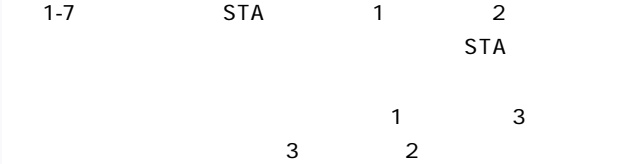

 $3$  $3 \t 1$ 

#### $STA$

 $STA$ 

 $\mathsf{STA}$ 

 $1-1$ 

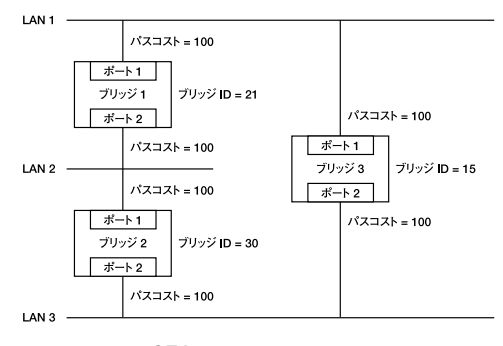

1-6 STA

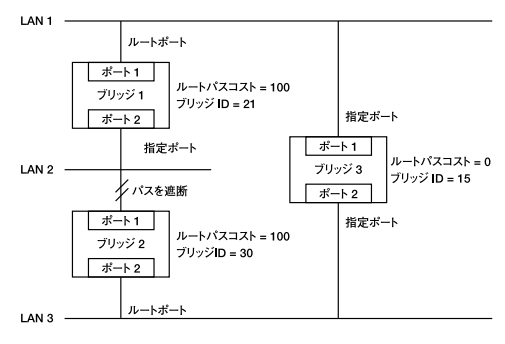

1-7 STA

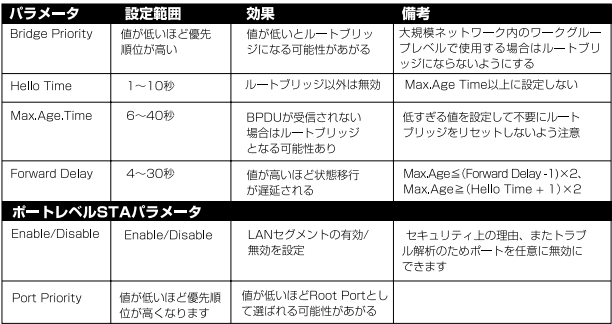

1-1 STA

### <span id="page-28-0"></span>9. VI AN

VLAN Virtual LAN

#### VLAN

IEEE 802.10 VIAN

IEEE 802.10 VLAN

VLAN ID

VLAN ID VLAN ID

IEEE 802.1Q

 $V$ LAN

256 IEEE 802.10

#### VLAN

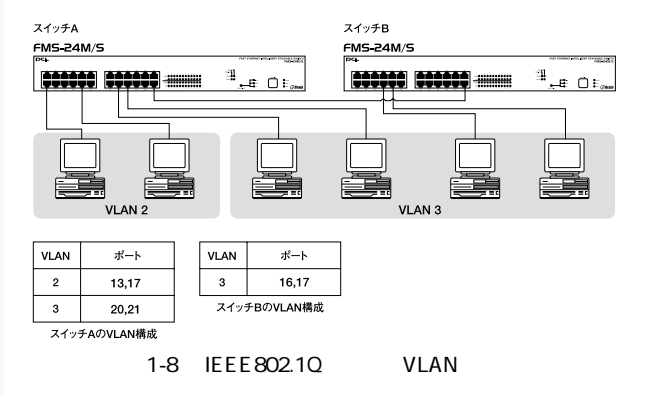

 $V$ LAN $V$ 

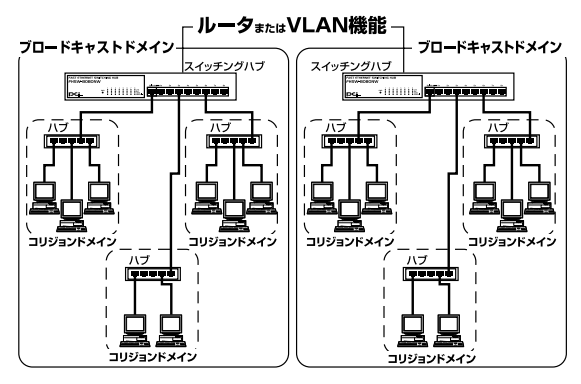

 $1-9$ 

<span id="page-31-0"></span>10. Trunk

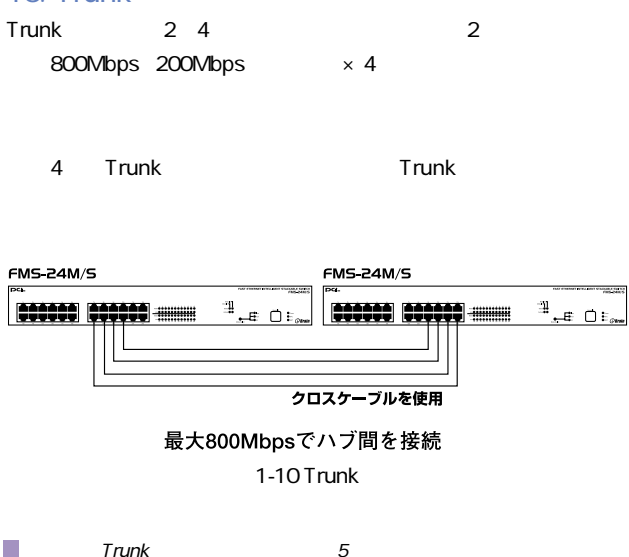

 $Trunk$ 

 $T$ runk $\,$ 

 $\tau$ 

 $T$ runk $\sim$ 

## <span id="page-32-0"></span> $2.12711 - 392$

 $79<sub>19</sub>$ 

#### FMS-24M FMS-24S

- 1.  $\blacksquare$
- 2.  $\blacksquare$
- 
- $3.$
- $4.$
- 1.  $\blacksquare$

 $\sim$  19

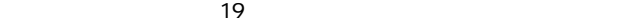

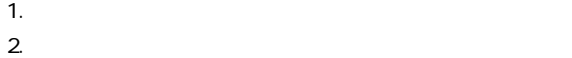

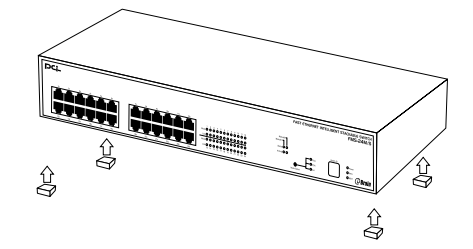

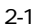

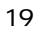

 $\overline{19}$ 

1.

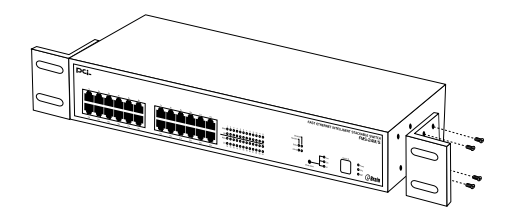

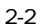

2. 19 $\sim$ 

 $3.19$ 

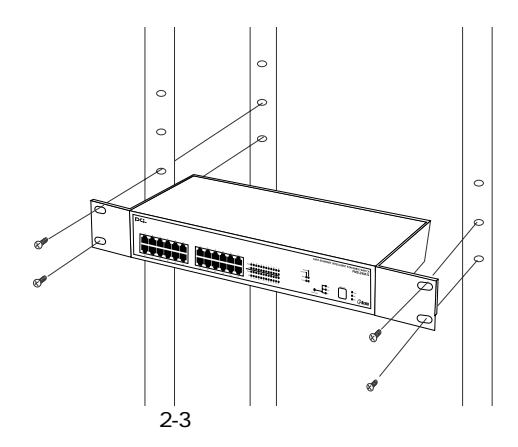

<span id="page-35-0"></span>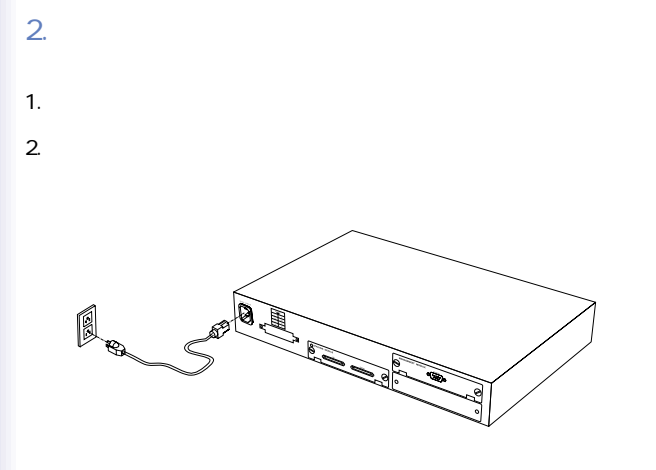

 $2 - 4$ 

### 3. RJ-45

1.  $\sim$ 

24 RJ-45

 $2.$ 

100BASE-TX/10BASE-T RJ-45
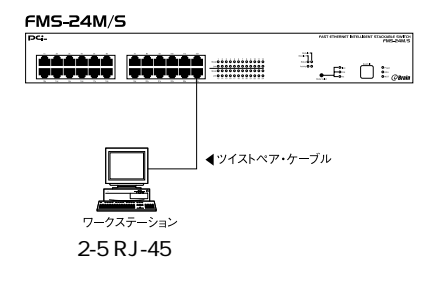

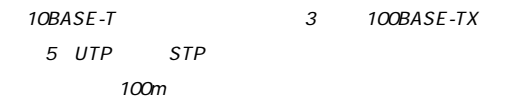

### 4. RJ-45

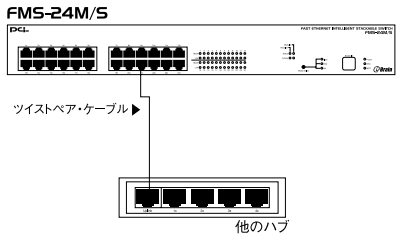

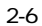

#### Uplink

Uplink

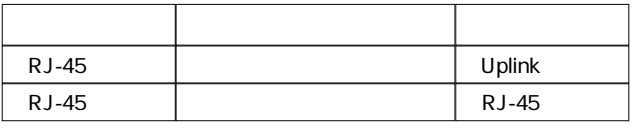

 $2 - 1$ 

10BASE-T 3 100BASE-TX 5 UTP STP

100m

## 3. コンソールポートを使用した設定の準備

**TCP/IP TELNET** 

※各設定中に表示される"UNIT"にはスタック接続されている場合にどのユ

"Switch ID"

ーのピン*アル*ケージではなどのピン*アサインについてはなど* 

1.  $\blacksquare$ 

 $V$ T100 $V$ T100 : Windows

terminal  $\mathbb{Z}$  $RS-232C$ 

VT-100/ANSI ●19200bps ●8データビット

 $1$ 

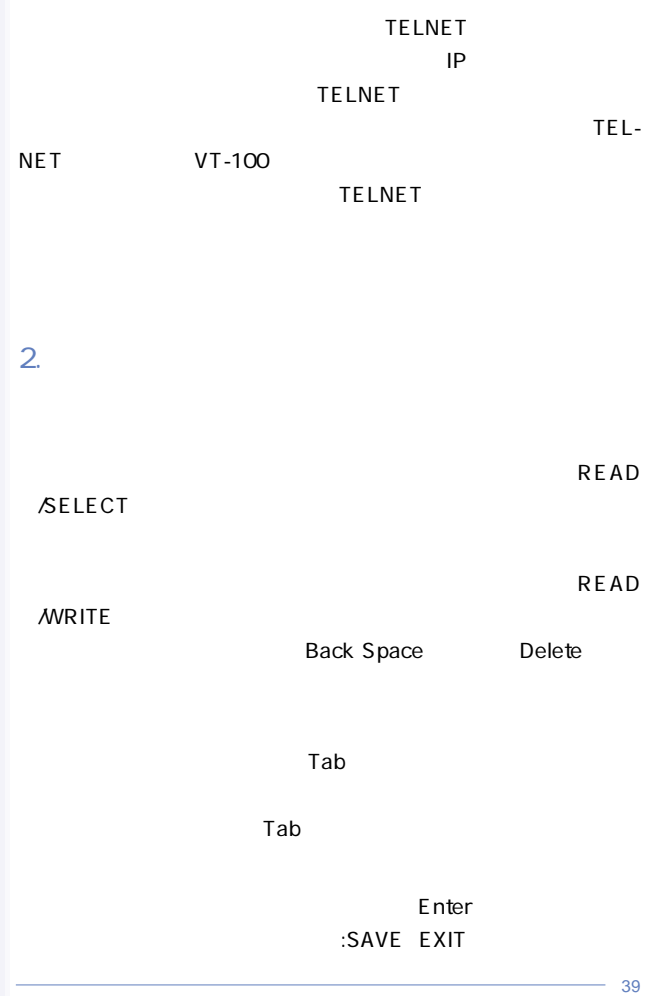

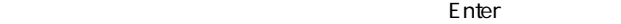

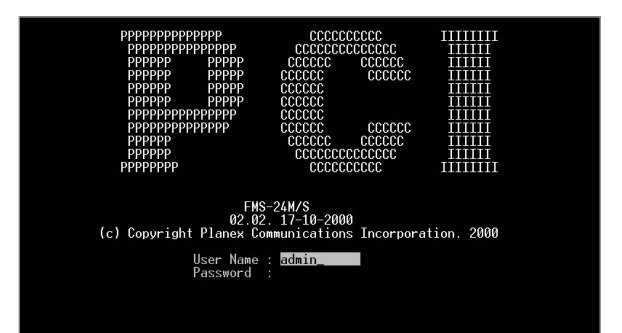

Г

#### admin guest

#### User Name

admin **Password** 

[Enter]  $\blacksquare$ 

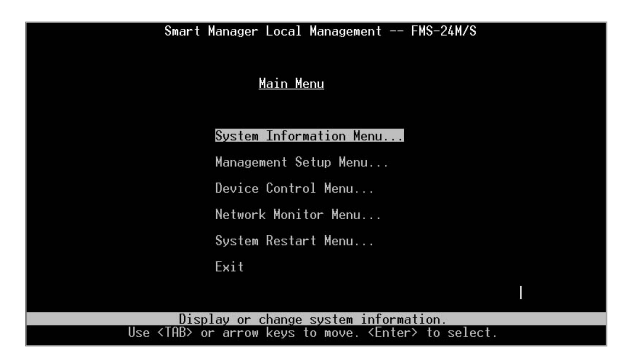

admin of a control and  $\alpha$ 

1. All and the Management Setup Menu

Enter Management Setup

#### Menu

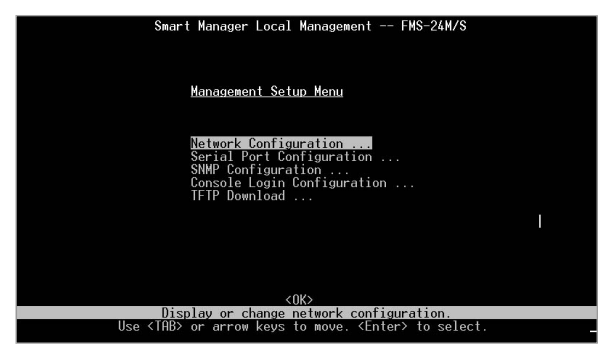

2. Management Setup Menu and American Consol

Login Configuration 
Login Configuration **Consol Login Configuration** 

3. Console Login Configuration

 $\mathsf{Enter}$ APPLY Enter

 $4.$ 

Admin Guest

 $2$ 

## 4. スイッチの設定

VLAN SNMP Trunk

1. IP

SNMP TELNET WEB

ウザから本製品の設定および管理を行うには、まず本製品にIPア

Configuration

Management Setup Menu **Management Setup Menu** 「Network Configuration」を選択すると、以下の 「Network

Smart Manager Local Management -- FMS-24M/S

Network Configuration

IP Configuration ...

IP Connectivity Test(Ping) ... HTTP Configuration ... MAX Number of allowed Telnet sessions  $(1-4)$  : 4 Physical Address : 00-E0-63-7D-FE-00

<APPLY> <CANCEL>  $<$ OK $>$ Use <TAB> or arrow keys to move. <Enter> to select.

## 「Network Configuration」メニューから「IP Configuration」を選択

Enter **Enter Enter** 

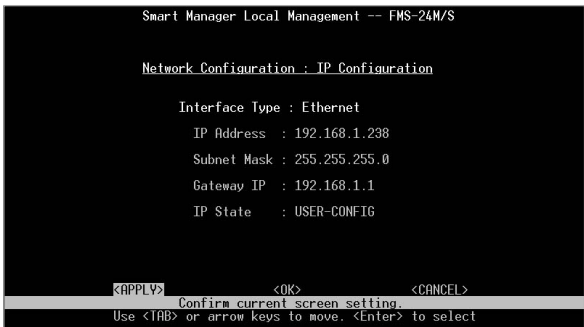

Interface Type

IP Address IP

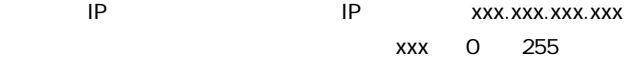

ているIPアドレスを使用する必要があります。

Subnet Mask

255.0.0.0

**Gateway IP** 

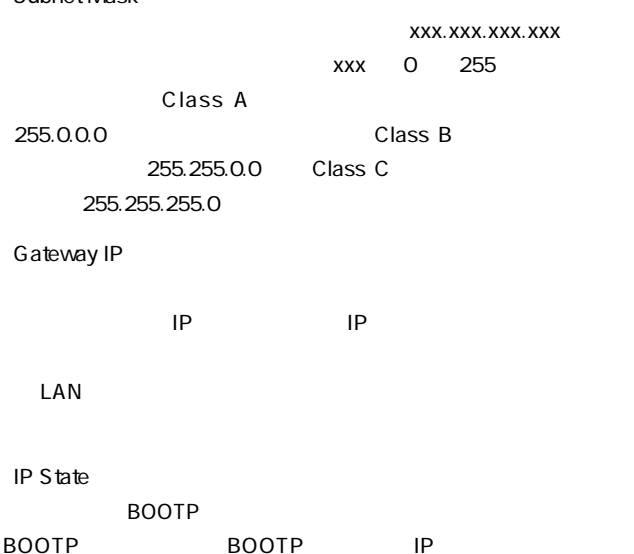

#### BOOTP

「IP State」

BOOTP-GET-IP

 $APPLY$  Enter

 $2.$ 

#### System Information

### System Information Menu Enter System Information Menu

Smart Manager Local Management -- FMS-24M/S System Information Menu System Information ... Switch Information ... Π  $<$   $\cap$   $\mathsf{K}$ Display System Information. Use <TAB> or arrow keys to move. <Enter> to select.

System Information Menu System Information

Enter

「System Information」(スイッチ設定)メニューでは、「System

Name
System Contact

System Location

 $S_{\text{NMP}}$ 

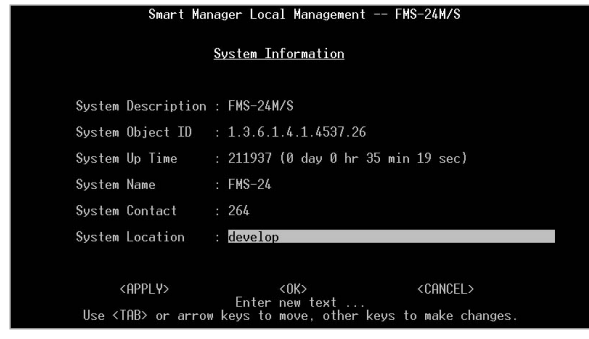

System Name SNMP MIB II system.sysName

System Contact

SNMP MIB II sysContact

System Location

SNMP MIB II system.sysLocaton

 $APPLY$  Enter

## Switch Information System Information Menu Switch Information

## Enter Switch Information

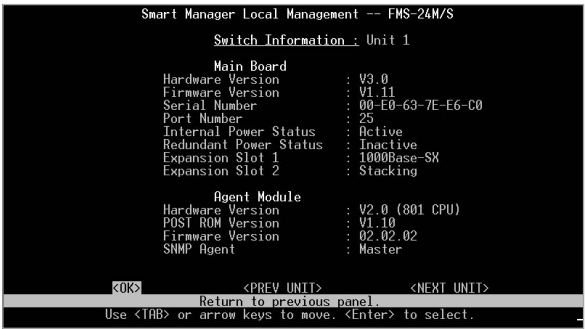

 $3.$ 

#### Port Configuration

 $\sim$  2007  $\sim$  2007  $\sim$  2007  $\sim$  2007  $\sim$  2007  $\sim$  2007  $\sim$  2007  $\sim$  2007  $\sim$  2007  $\sim$  2007  $\sim$  2007  $\sim$  2007  $\sim$  2007  $\sim$  2007  $\sim$  2007  $\sim$  2007  $\sim$  2007  $\sim$  2007  $\sim$  2007  $\sim$  2007  $\sim$  2007  $\sim$  2007

#### Device Control Menu Enter **Enter**<br> **Enter**

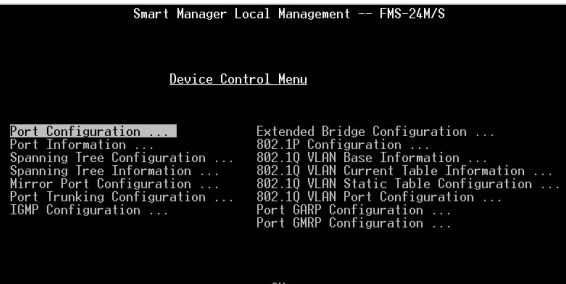

Display or set port configuration.<br>Use <TAB> or arrow keys to move. <Enter> to select.

#### 「Device Control Menu」メニューから「Port Configuration ...」

#### Port Configuration

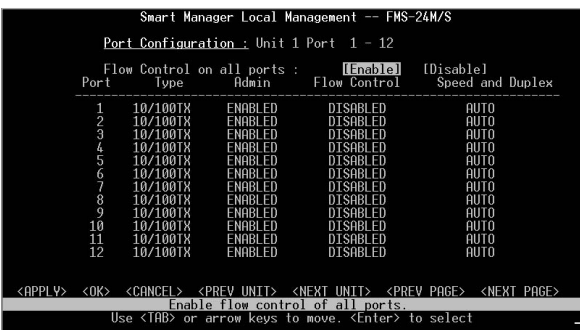

#### Flow Control on all ports

Port

 $\sim$  12

**Type** 

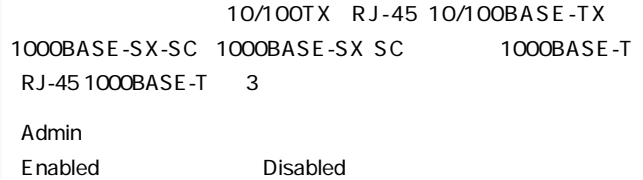

Disabled

**Flow Control** 

Auto Fnable Disable

Speed and Duplex

Auto Autonegotiation

100-FULL 100BASE-TX/ 100-HALF 100BASE-TX/ 10M-FULL 10BASE-T/ 10-HALF  $10BAST-T/$ 

Gigabit 1000Mbps/FullDuplex

**PREV PAGE** 

**NEXT PAGE** 

 $APPLY$  Enter

#### 4. ポート情報

#### Port Information

 $\overline{P}$ 

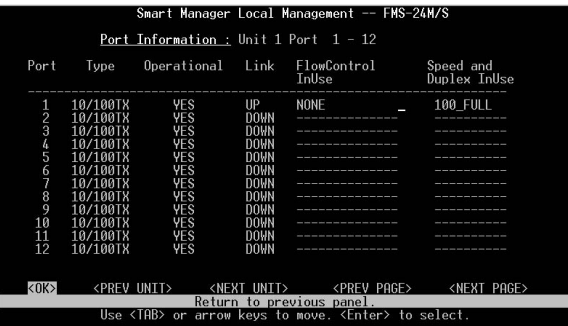

Port

 $\sim$  12

**Type** 

10/100TX RJ-45 10/100BASE-TX 1000

BASE-SX-SC 1000BASE-SX SC 1000BASE-T RJ-45

1000BASE-T 4

**Operational** 

Enabled

Disabled

Link

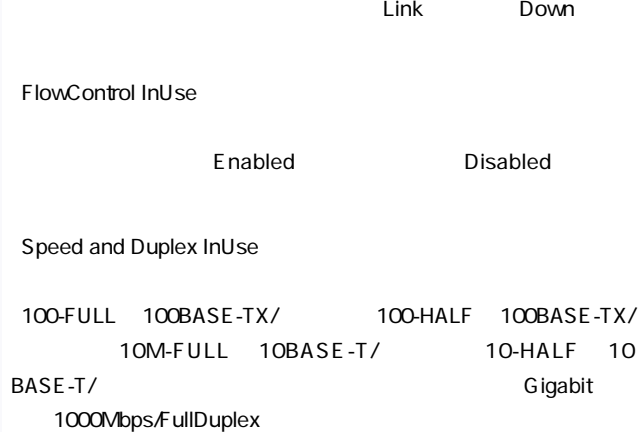

**PREV PAGE** 

**NEXT PAGE** 

 $5.$ 

Device Control Menu **Extended Bridge** Configuration **Extended Bridge** Configuration

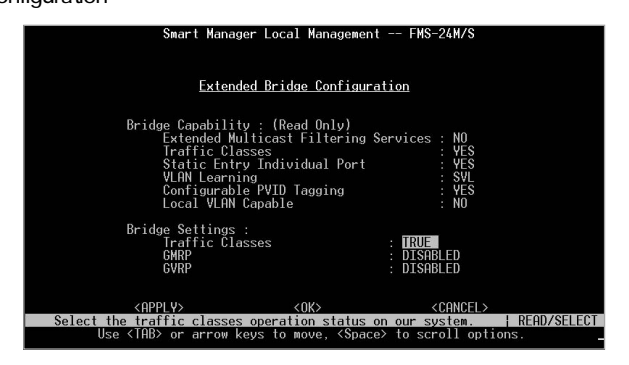

 $GVRP$  and  $\sim$  /  $\sim$  7.0  $\sim$  7.0  $\sim$  7.0  $\sim$  7.0  $\sim$  7.0  $\sim$  7.0  $\sim$  7.0  $\sim$  7.0  $\sim$  7.0  $\sim$  7.0  $\sim$  7.0  $\sim$  7.0  $\sim$  7.0  $\sim$  7.0  $\sim$  7.0  $\sim$  7.0  $\sim$  7.0  $\sim$  7.0  $\sim$  7.0  $\sim$  7.0  $\sim$  7.0  $\sim$  7.0  $\sim$  7 Traffic Class GMRP /

6. IEEE 802.1p

IEEE 802.1p Configurtion

IEEE 802.1Q

#### IEEE802.1Q VLAN ID IEEE802.1p Priority

Device Control Menu and and 802.1P Configuration 802.1P Configuration

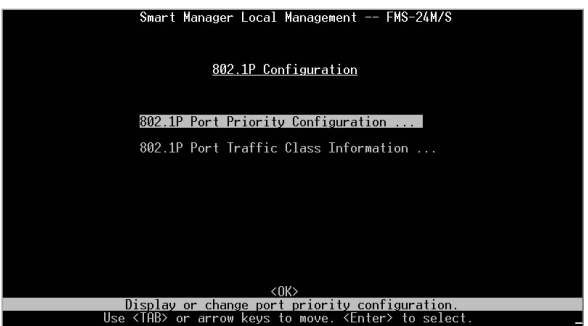

## 802.1P Configuration and 802.1P Port Priority

## Configuration **Configuration** 2002.1P Port Priority

#### Configuration

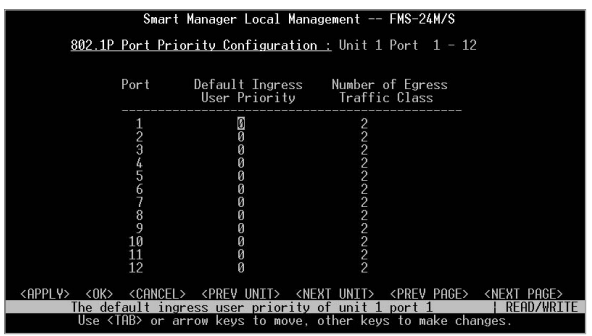

Port

 $\sim$  12

Default Ingress User Priority

#### IEEE 802.10

Priority **Priority** 

Priority IEEE 802.1Q

0~7

Number of Egress Traffic Class

IEEE 802.1p Prioritey

 $\overline{4}$ 

#### **PREV PAGE**

#### **NEXT PAGE**

#### 802.1P Configuration 
and 802.1P Port Traffic Class Information **Information** 802.1P Port Traffic Class

Information

Smart Manager Local Management -- FMS-24M/S 802.1P Port Traffic Class Information : Unit 1 Port 1 - 12 Port User Priority  $\theta$  $\overline{1}$ 6 ............ ............  $\frac{1}{1}$ **000000000000** 111111111111 1111111111 23456789111 İ i  $\overline{12}$ г ī <NEXT\_UNIT> <PREV\_PAGE> <NE<br>Return\_to\_previous\_panel.<br>arrow\_keys\_to\_move.\_<Enter>\_to\_select. <PREV UNIT> <NEXT PAGE>  $\langle 0K \rangle$ Use <TAB> or

IEEE802.1p

 $8$ 

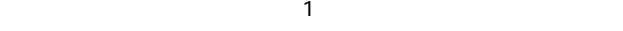

 $7.$ 

 $STA$  $STA$ 

Device Control Menu and Spanning Tree Configuration **Nation** Spanning Tree Configuration

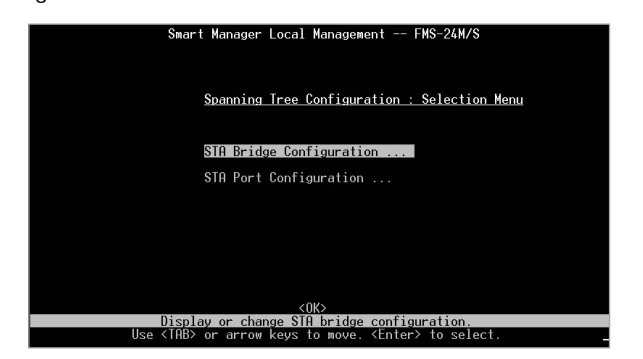

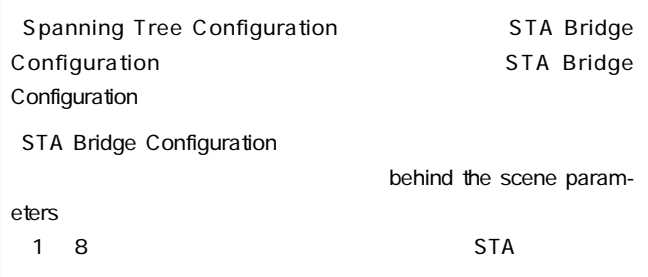

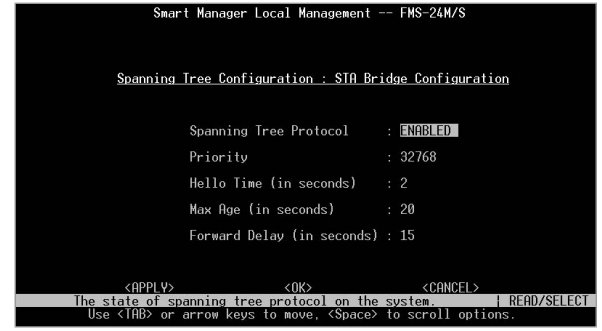

Spanning Tree Protocol

Enabled

Disabled

Priority

0 65535 Hello Time in seconds Hello Time
1 10 Max Age in seconds  $6~40$ Forward Delay in seconds  $4~30$  $APPLY$  Enter

61

#### Spanning Tree Port Configuration

#### Spanning Tree Configuration Spanning Tree Port Configuration **Nation** Spanning Tree Port Configuration

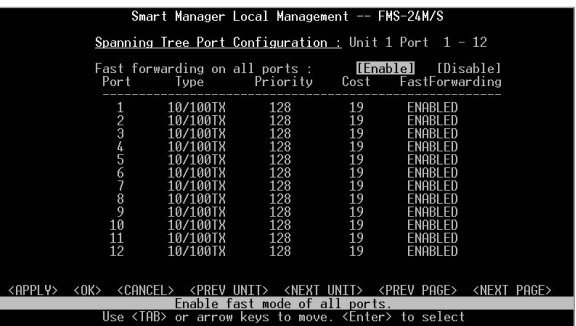

Port

 $\sim$  12

**Type** 

10/100TX RJ-45 10/100BASE-TX 1000BASE-SX-SC 1000BASE-SX SC 1000BASE-T RJ-45 1000BASE-T 3

Cost

1 65535

Priority

0 255

PREV PAGE

**NEXT PAGE** 

 $APPLY$  Enter

8. スパニングツリーの参照

#### Device Control Menu Spanning Tree Information Spanning Tree Information

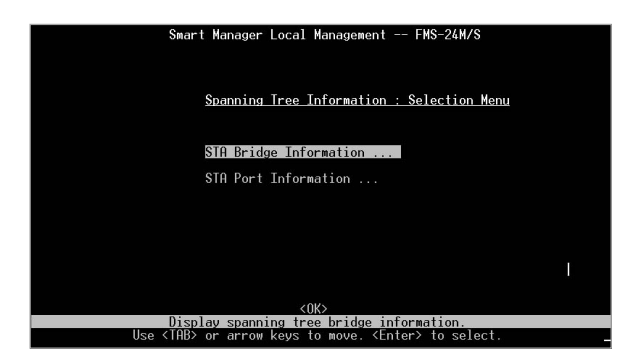

### Spanning Tree Information 
STP Bridge Information **Information**

#### Information

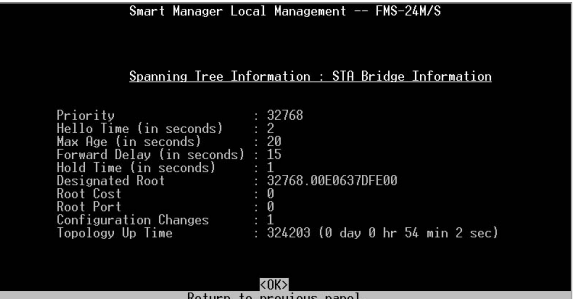

<Enter> to select.

#### Priority

Hello Time

Hello Time

Max Age

Max Age

**Forward Delay** 

**Hold Time** BPDU Root Cost

Root Port

Reconfig Count

Topology Up Time

### Spanning Tree Information but are Spanning Tree Port Information **Information** Spanning Tree

#### Information

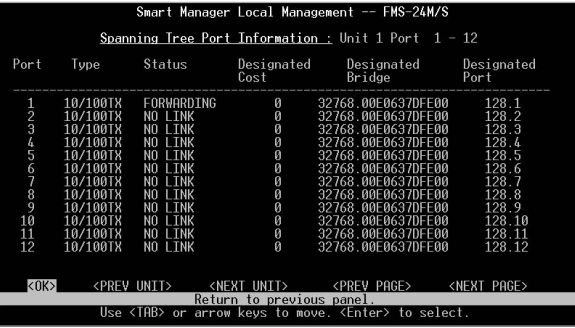

#### **Status**

Disabled

Blocking

Listening

Learning

Forwarding

### 9. IEEE 802.10 VLAN

IEEE802.10 VLAN

VLAN ID

VLAN ID VLAN ID

 $ID$ 

IEEE 802.1Q

IEEE 802.10

#### IEEE 802.1Q

) and the state  $\ell$ 

<u>256</u> VLAN

#### IEEE 802.10 VLAN

#### IFFE 802.10 VLAN

Information **Information** 802.10 VLAN Base Information

Device Control Menu and Boom Base

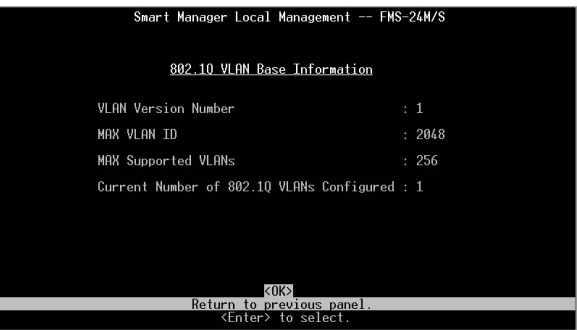

**VLAN Version Number** 

VLAN

**MAX VLAN ID** 

#### VLAN ID

MAX Supported VLANs

 $VLAN$ 

Current Number of 802.1Q VLANs Configured VLAN VLAN

# **IEEE 802.10 VLAN**

#### Device Control Menu and the 802.10 VLAN Static Table Configuration and the SO2.1Q VLAN Static

Table Configuration

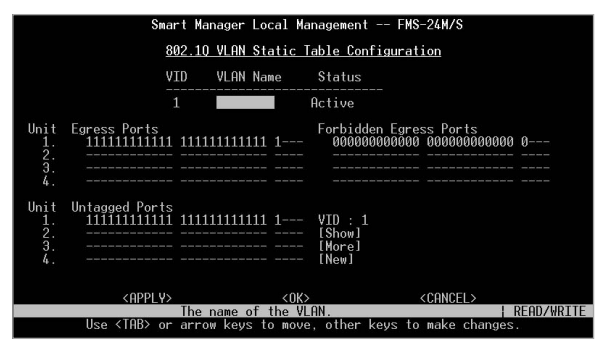

「VID」

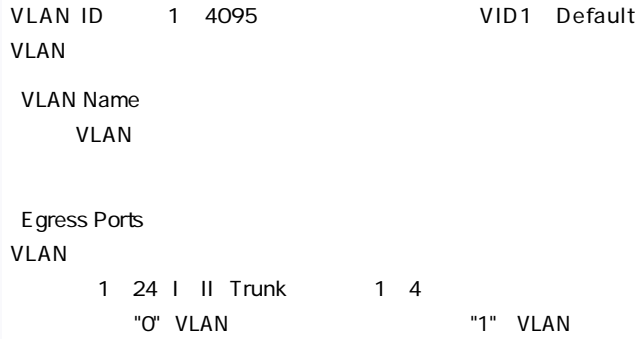
Forbidden Egress Ports GVRP GEST CONTROL CONTROL CONTROL CONTROL CONTROL CONTROL CONTROL CONTROL CONTROL CONTROL CONTROL CONTROL CONTROL CONTROL CONTROL CONTROL CONTROL CONTROL CONTROL CONTROL CONTROL CONTROL CONTROL CONTROL CONTROL CONTROL CONT 1~24 | II Trunk 1~4 右側から順番に"0"(禁止しない)か"1"(禁止する)を入力してい Untagged Ports VLAN <sub>and the</sub> contract  $\sim$ 1~24 | II Trunk 1~4 "O" VLAN "1" (*VLAN* **IEEE802.10** VLAN VLAN ID VLAN DefaultVLAN VLAN ID1 「New」

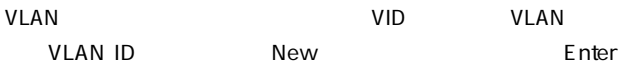

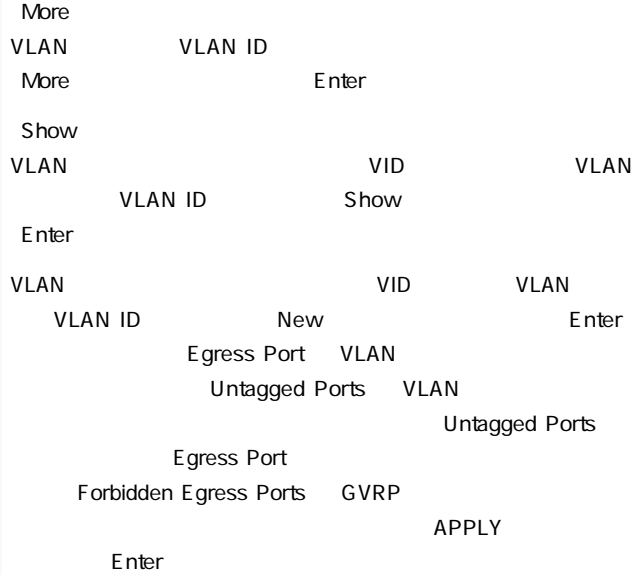

#### **IEEE 802.10 VLAN**

IEEE 802.10 VLAN

Device Control Menu 202.10 VLAN Current Table Information and the SO2.1Q VLAN Current

Table Information

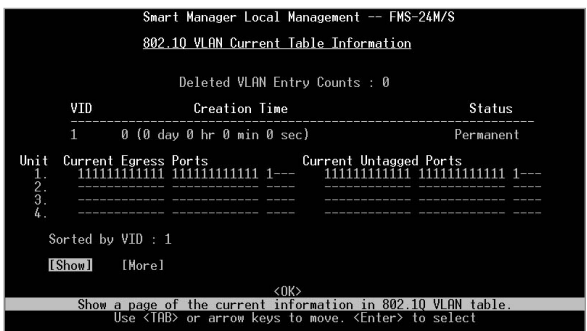

「VID」

#### VLAN VLAN ID

**Status** 

[Dynamic GVRP]と表示されているときはGVRPによって作成さ

VLAN Permanent

<u>VLANTE</u>

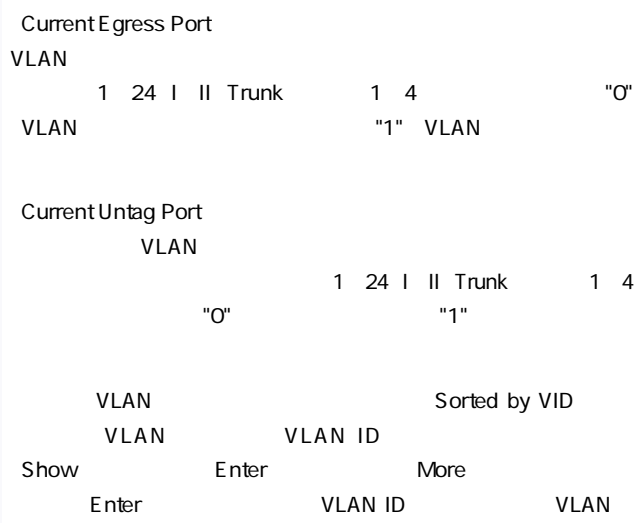

#### IEEE 802.10 VLAN

#### IEEE 802.1Q VLAN

Device Control Menu and S02.1Q VLAN Port Information and the SO2.1Q VLAN Port

Information

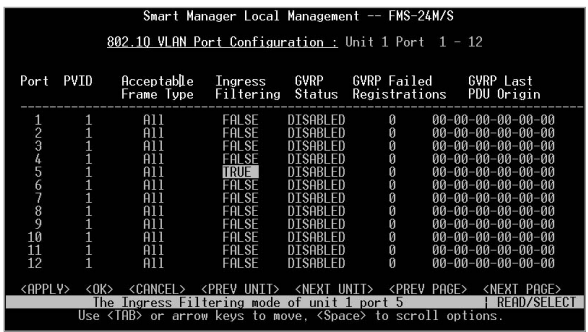

Port

 $\sim$  12

**PVID** 

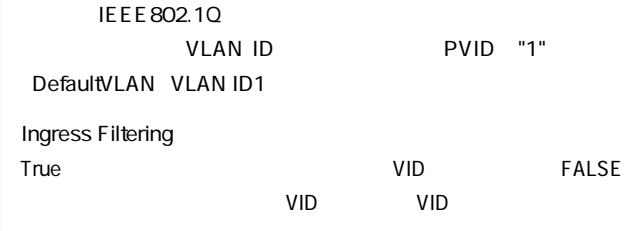

**GVRP Status** 

GVRP /

**PREV PAGE** 

**NEXT PAGE** 

## 10. Trunk

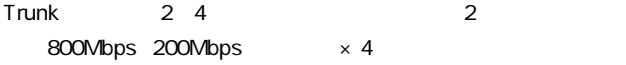

 $\mathcal{A}$ 

4 Trunk

#### Device Control Menu **Next** Port Trunking Configuration Port Trunking Configuration

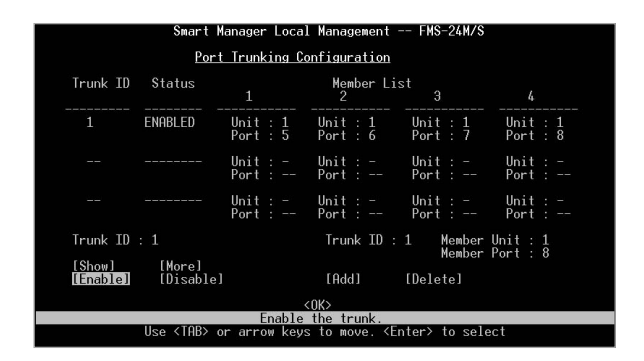

「Trunk ID」

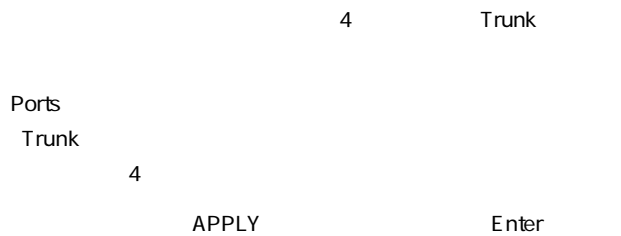

コピー(ミラーリング)することができます。これには、これにはなります。これにはなります。これにはなります。これにはなります。これにはなります。これにはなります。これにはなります。これにはなります。これにはなります。これに

#### RMON TEST EXECUTIVE EXECUTIVE EXECUTIVE EXECUTIVE EXECUTIVE EXECUTIVE EXECUTIVE EXECUTIVE EXECUTIVE EXECUTIVE

### Device Control Menu 
Wirror Port Configuration Mirror Port Configuration

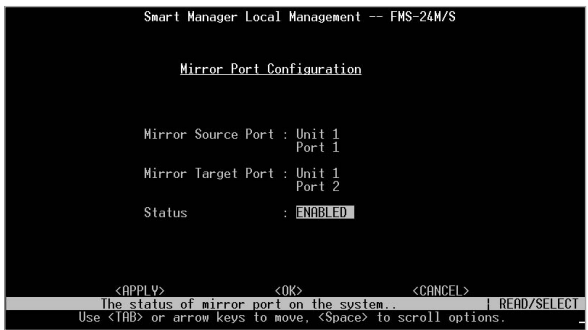

Mirror Source Port

DISABLE

Mirror Target Port

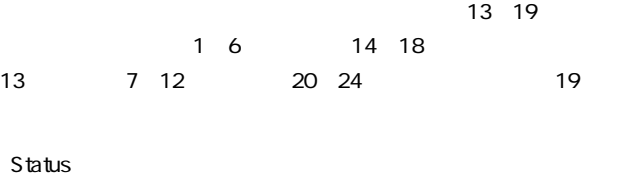

 $APPLY$  Enter

### 12. IGMP

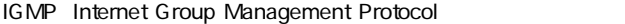

 $\mathsf{IGMP}$ 

との間で送信されるIGMPリクエストおよびIGMPレポートを認識

 $\mathsf{IGMP}$ 

 $IGMP$ 

「Device Control Menu」メニューから「IGMP Configuration」を

IGMP Configuration

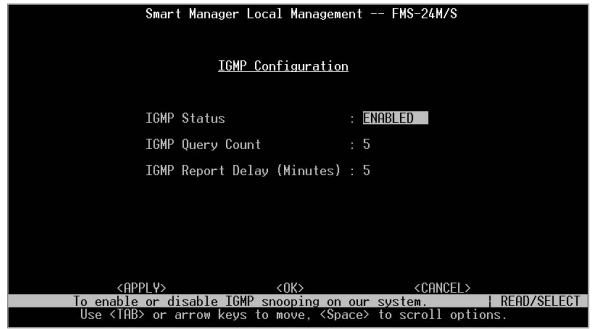

「IGMP Status」 IGMP Snooping ENABLE

80

IGMP Query Count

IGMP Report Delay

 $\overline{R}$  ignores the UGMP

# 5. 統計情報の表示

1.  $\blacksquare$ 

#### Network Monitor Menu

#### Network Monitor Menu

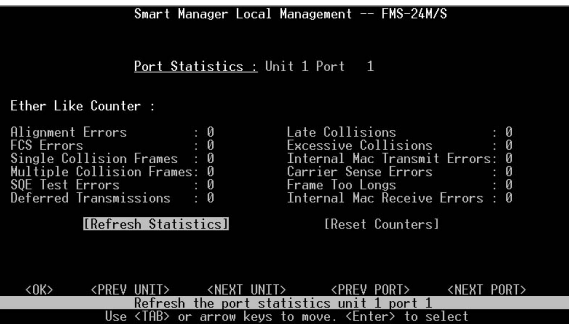

#### Network Monitor Menu  $\blacksquare$  Port Statistics

#### **Port Statstics**

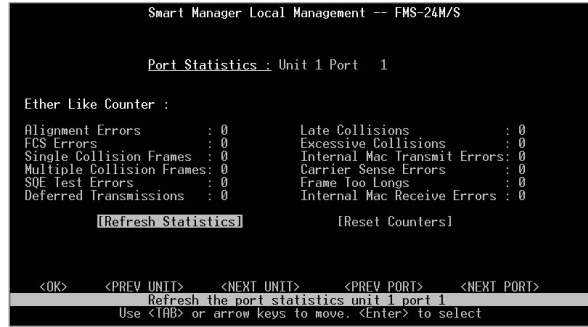

Alignment Errors

10Mbps

100Mbps

Late Collisions

 $512$ 

**FCS Errors** 

 $\mathsf{FCS}\xspace$ 

**Excessive Collisions** 

Single Collision Frames

「Internal Mac Transmit Errors」  $MAC$ 

Multiple Collision Frames

「Carrier Sense Errors」

SQE Test Errors PLS SOF

**Frame Too Longs** 

Deferred Transmissions

「Internal Mac Receive Errors」

 $MAC$ 

#### RMON

Network Monitor Menu **Network Monitor Menu** 

#### **RMON Statistics**

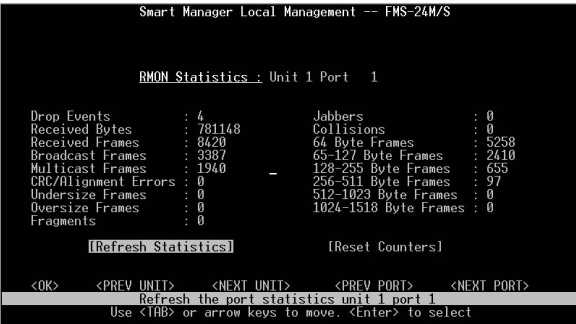

#### Drop Events

**Received Bytes** 

Received Frames

**Broadcast Frames** 

Multicast Frames

CRC/Alignment Errors

Undersize Frames

 $64$  CRC

Oversize Frames  $1518$ 

**Fragments** 

「Jabbers」

64 CRC

**Collisions** 

#### 「64,65-127,128-255,256-511,512-,1023,1024-1518 Byte Frames」

Refresh Statistics

Reset Counters

トキャンプ Show Enter

Prev Port **Next Port** 

Show Port

#### 「Network Monitor Menu」メニューから「Unicast Address Table」

#### **Unicast Address Table**

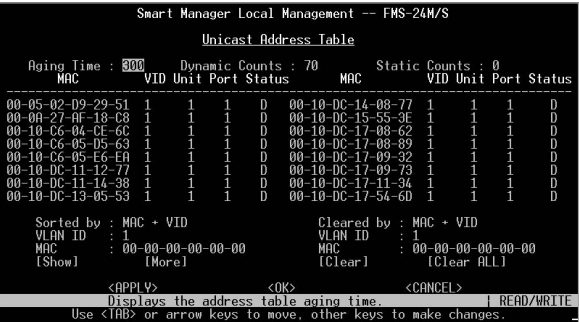

Aging time

MAC.

「VID」

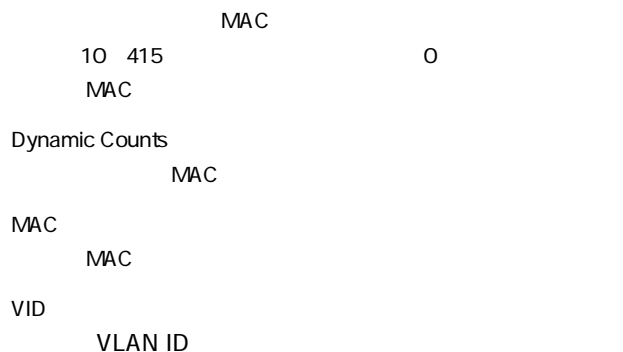

Port

 $MAC$ 

**More** 

 $\mathsf{Enter}$ 

「Network Monitor Menu」メニューから「IP Multicast Registration Table **Table Table Table Table Table Table Table Table Table Table Table Table Table Table Table Table Table Table Table Table Table Table Table Table Table Table Table**

Table

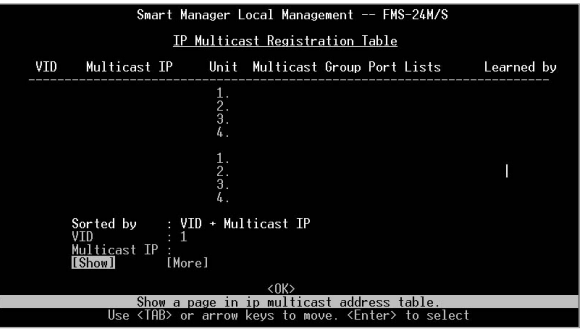

「VID」

VLAN ID

Multicast IP

The IP is a set of the IP

#### 「Multicast Group Port Lists」

Learned by

 $\mathsf{IGMP}$ 

Network Monitor Menu **Static Unicast Address** Table Configuration 
and Static Unicast

Address Table Configuration

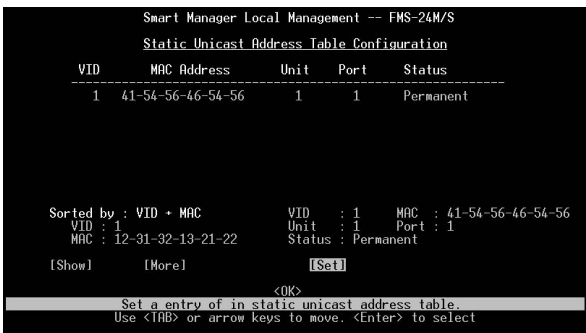

「VID」

**VLAN** 

MAC Address

 $MAC$ 

Port

**Status** 

MAC 5

Permit:  $P$ ermit:

DeleteOnReset

Invalid: We have a strategies and the strategies of the strategies and the strategies of the strategies of the

DeleteOnTimeOut

Other:  $\Box$ 

# 6.SNMP管理設定

 $SNNP$ 

1 6. SNMP

#### 1. SNMP

Management Setup Menu SNMP Configuration

#### SNMP Configuration

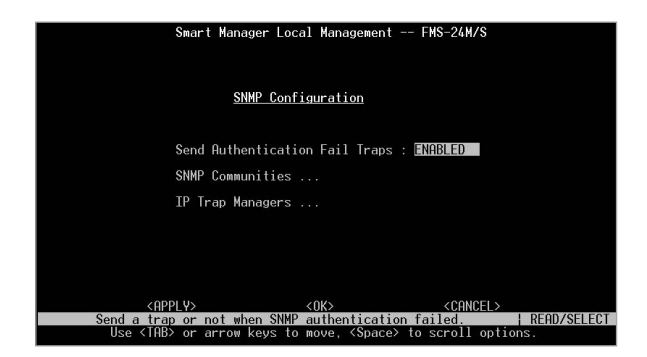

**SNMP** 

#### SNMP ENABLE DISABLE

Send Authentication Fail Traps

**ENABLE** 

ENABLE

 $APPLY$  Enter

 $2.$ 

SNMP Version1 SNMP SNMP Community

Name( $\Box$ 

authentication trap

 $\frac{2}{\sqrt{2}}$ 

#### $\blacksquare$ public

#### SNMP Configuration SNMP Communities

#### **SNMP Communities**

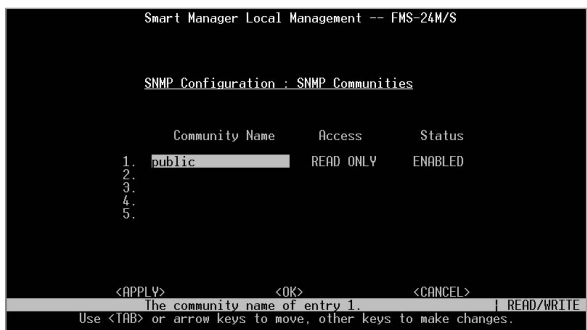

#### Community Name

#### **Access**

Read Only

Read/Write 1

 $APPLY$  Enter

 $3.$ 

#### $S NMP$

#### SNMP Configuration 
IP Trap Managers

#### IP Trap Managers

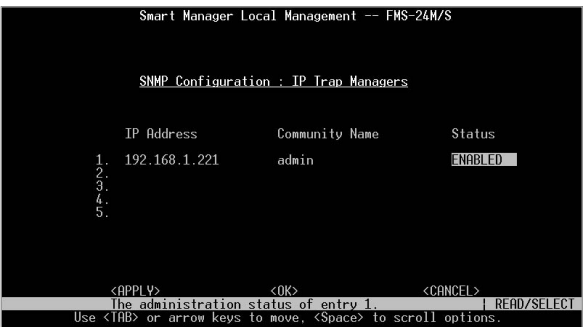

**IP Address** 

SNMPトラップを受信するネットワーク管理ステーションのIPア

Community Name SNMP

 $APPLY$  Enter

## 7.その他のコンソール管理機能

1.  $\blacksquare$ 

RS-232C

#### Management Setup Menu Serial Port Configuration Serial Port Configuration

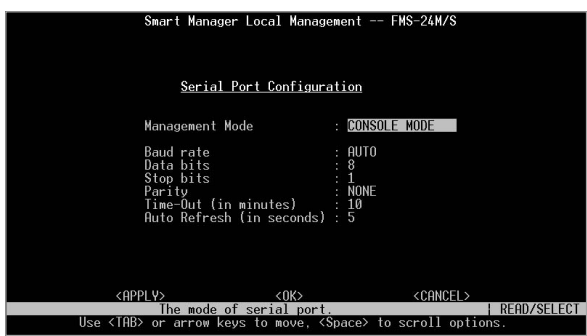

Baud Rate Serial Port SLIP 9600 19200 38400 57600 115200 /  $APPLY$  Enter 2. Web Web Web Manager Web Network Configuration HTTP Configuration **HTTP Configuration** Smart Manager Local Management -- FMS-24M/S Network Configuration : HTTP Configuration HTTP Server : ENABLED HTTP Port Number : 80 <GPPLY>
<GPPLY>
<GPPLY>
<GPPLY>
<GPPLY>
<GPPLY>
CGR/CEL>
Rdministration status of the HTTP server functionality. <CANCEL> **READ/SEL** 

**HTTP Server** Web / ENABLE DISABLE **HTTP Port Number**  $\blacksquare$ Web 設定を行います。0~65535の範囲で設定できます。ただし、"23" Telnet  $3.$ 

#### TFTP Trivial File Transfer Protocol

Management Setup Menu TFTP Download

#### TFTP Download

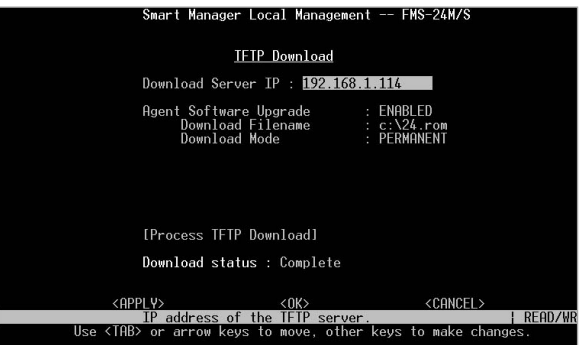

Download Server IP

#### TFTP IP

Download Filename

TFTP the state of the state of the state of the state of the state of the state of the state of the state of the state of the state of the state of the state of the state of the state of the state of the state of the state

Process TFTP Download

Enter **Enter** 

**TFTP** 

**TFTP** 

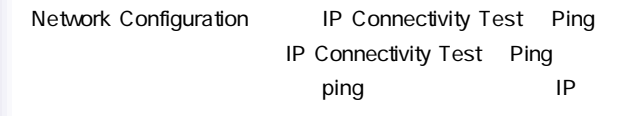

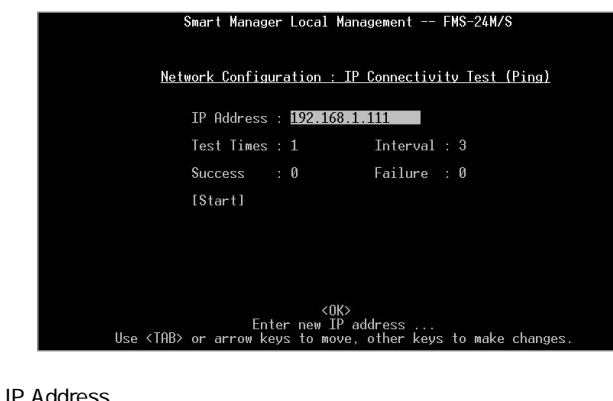

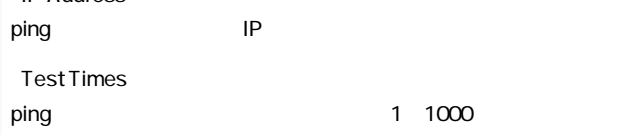

#### **Timeout**

1 10

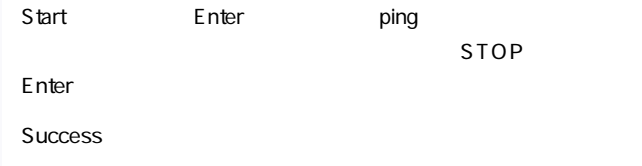

#### **Failure**

#### System Restart Menu

 $5.$ 

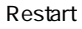

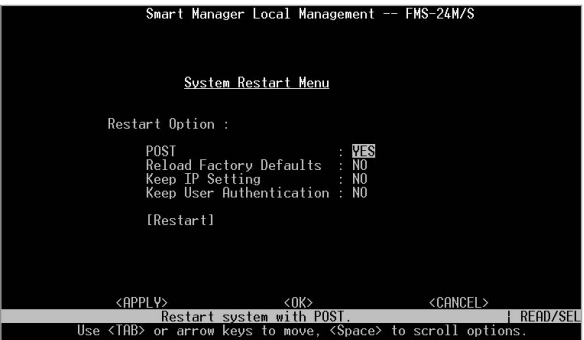

#### POST

Reload Factory Defaults

Keep IP Setting "Reload Factory Defaults"で"YES"に選択されている場合に"YES" を選択するとIPアドレスを工場出荷設定に戻しません。

Keep User Authentication "Reload Factory Defaults" "YES"
The matter of the "YES"

 $SNNP$ 

#### 「Restart」

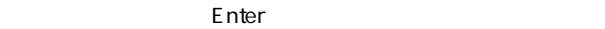

 $"y"$   $'$  n"

6. ログアウト

Exit

## $8.$  Webブラウザを使用したスイッチの設定 および管理

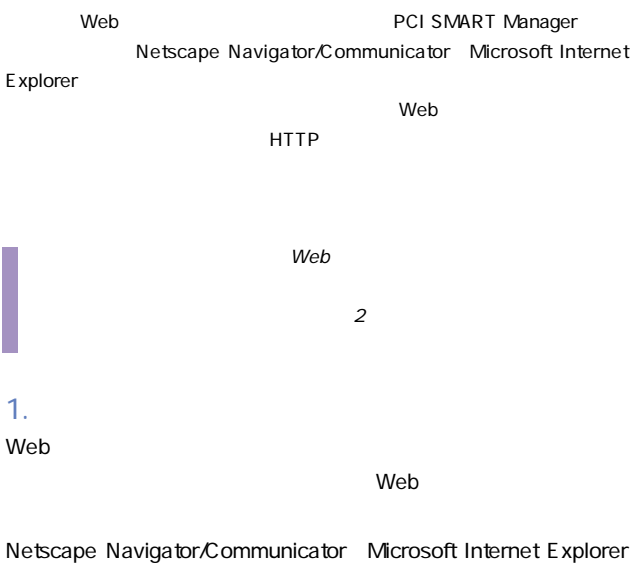

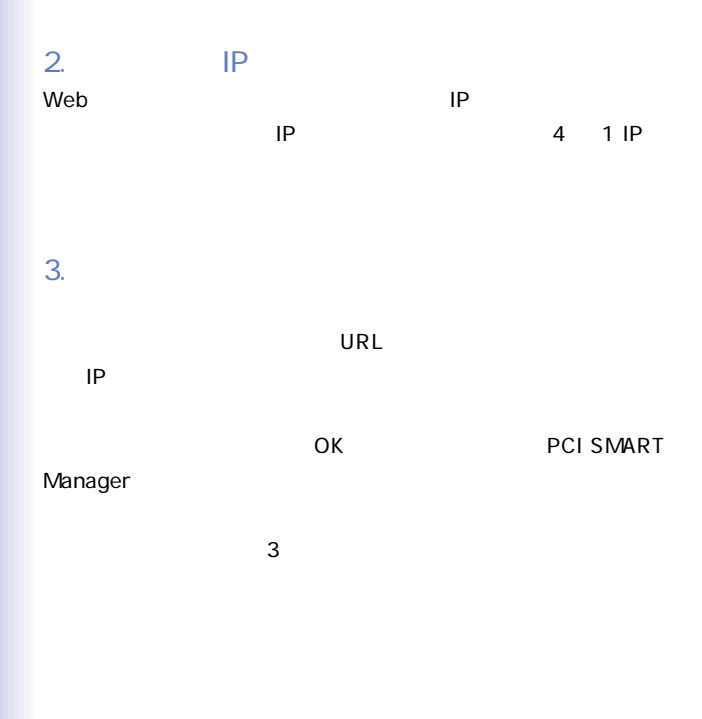
### $"UNIT"$

"Switch ID"

# System Switch

System Location

System

System Name
System Contact

 $\sim$  SNMP  $\sim$ 

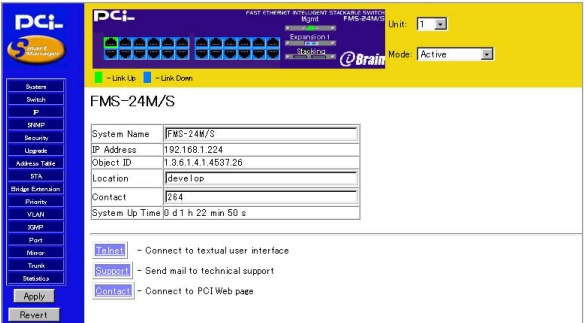

 $-107$ 

System Name

SNMP MIB II system.sysName

Location

SNMP MIB II system.sysLocaton

**Contact** 

SNMP MIB II sysContact

 $APPLY$ 

## Switch

 $S$  witch  $S$ 

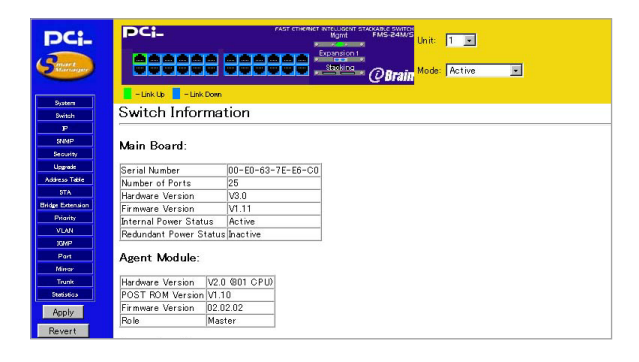

# 5. IP Configuration IP

 $IP$ 

<u>P</u>

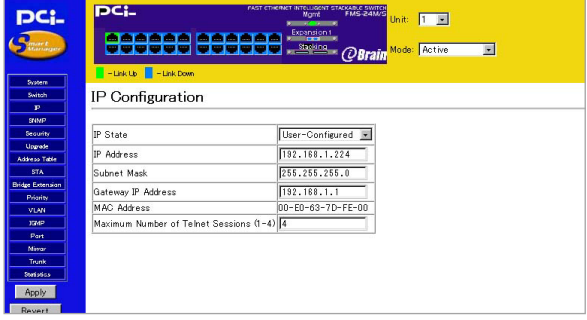

「IP State」

 $\overline{B}$ OOTP $\overline{C}$ BOOTP BOOTP IP

クおよびデフォルトゲートウェイを自動的に取得します。BOOTP

BOOTP-GET-IP

IP Address IP IP IP XXX.XXX.XXX.XXX  $\overline{X}X$  $\overline{X}$  0 255 ているIPアドレスを使用する必要があります。 Subnet Mask XXX.XXX.XXX.XXX XXX 0 255 Class A 255.0.0.0 Class B 255.255.0.0 Class C  $255.255.255.0$ **Gateway IP Address**  $IP$  IP  $\mathsf{LAN}\phantom{/}}$ 

MAC Address

MAC

Maximum Number of Telnet Sessions 1-4

**Telnet マクセスできる** 

 $APPLY$ 

# 6. SNMP Configuration SNMP  $S_N = S_N$

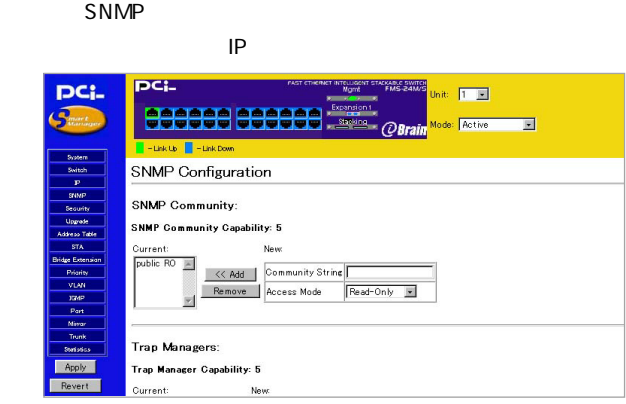

# SNMP Community Capability

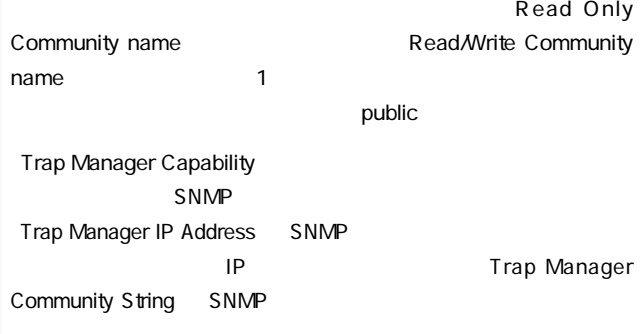

**Enable Authentication Traps** 

 $APPLY$ 

# 7. Security Configuration

Security

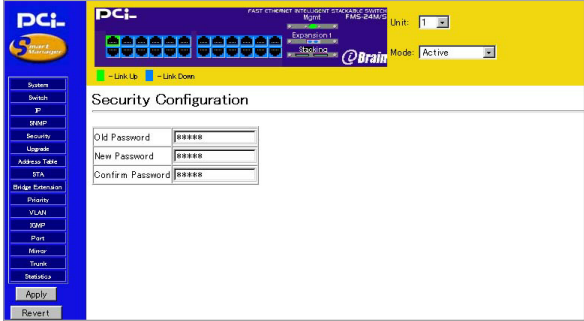

## Old Password

「New Password」

Confirm Password

 $APPLY$ 

# 8. Upgrade

## TFTP Trivial File Transfer Protocol

Upgrade

# Web Upload Manager

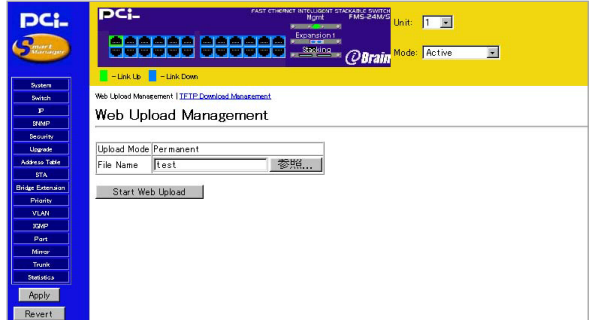

**File Name** 

Start Web

Upload

# TFTP Download Management

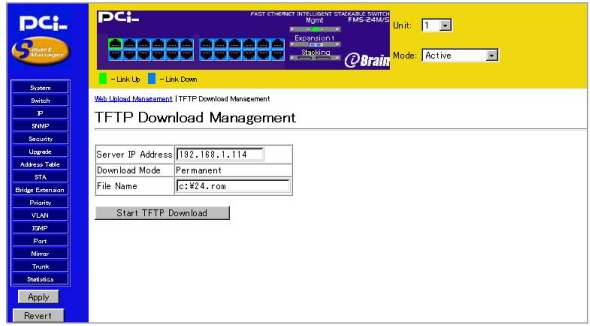

Server IP Address

TFTP IP

**File Name** 

TFTP the state of the state  $\sim$ 

Start TFTP Download

9.  $P$ 

# **Address Table Configuration**

Address Table

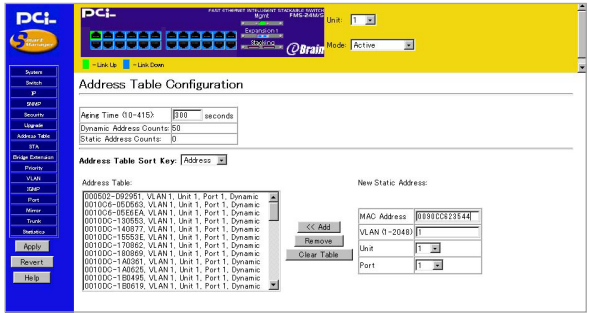

Aging time

 $MAC$ 

 $10~415$  0

 $MAC$ 

Dynamic Address Counts

#### $MAC$

**Static Address Counts** 

Address Table Sort Key

アドレストーンの表示を「アドレス」ということになる。<br>アドレストーンの表示を「アドレス」ということには「アドレス」ということになっている。「アドレス」は「アドレス」ということには「アドレス」ということには「アドレス」ということには「アドレス」ということには「アドレス」という

Address Table  $MAC$ MAC MAC Address  $MAC$ VLAN 1-2048 THE MAC VLAN Port

 $MAC$ 

#### $\mathsf{Port}$

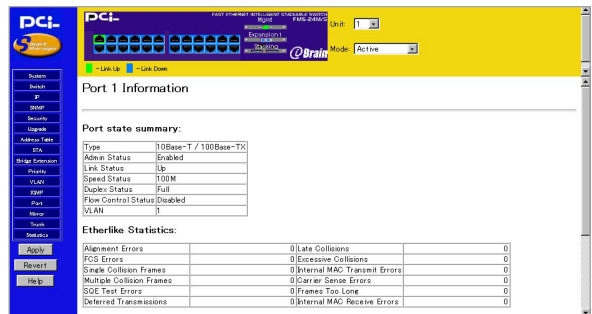

#### Port state summary

「Type」

# 10/100TX RJ-45 10/100BASE-TX 1000BASE-SX-SC 1000BASE-SX SC 1000BASE-T RJ-45 1000BASE-T 3

Admin Status

**Enabled** 

ールトンの場合は、これます。<br>これますということに基本があります。<br>それは通信があります。

「Link Status」

Speed Status

Duplex Status

**Flow Control** 

**VLAN** 

VLAN TERMS STATES

**E** therlike Statistics Alignment Errors 10Mbps 100Mbps

Late Collisions  $512$ 

**FCS Errors** 

 $\mathsf{FCS}\xspace$ 

**Excessive Collisions** 

Single Collision Frames

Internal Mac Transmit Errors  $MAC$ 

**Multiple Collision Frames** 

Carrier Sense Errors

SQE Test Errors

PLS SQE

**Frame Too Longs** 

Deferred Transmissions

Internal Mac Receive Errors

 $NAC$ 

**RMON Statistics** Drop Events

**Total Bytes** 

「Total Frames」

**Broadcast Frames** 

「Multicast Frames」

CRC/Alignment Errors

Undersize Frames

 $64$  CRC

Oversize Frames

 $1518$ 

**Fragments** 

「Jabbers」

64 CRC

**Collisions** 

「64,65-127,128-255,256-511,512-,1023,1024-1518 Byte Frames」

「Refresh Statistics」

**Reset Counters** 

# 10. SpanningTreeProtocol

 $STA$ 

 $\sim$  300  $\sim$  31 $\sim$  31 $\$ 

#### $STA$

#### $STA$

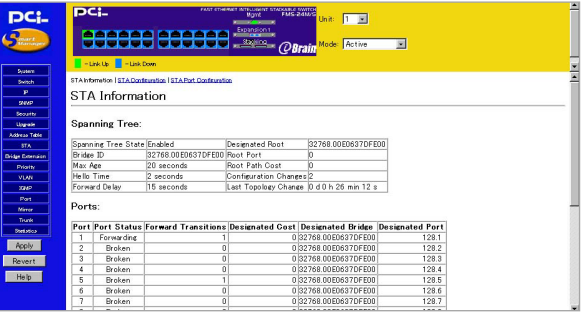

**Status** 

Disabled:  $\blacksquare$ 

Blocking

Listening

Learning

Forwarding

**Bridge ID** 

 $MAC$ 

Max Age

Max Age

Hello Time

Hello Time

**Forward Delay** 

Designated Root

 $MAC$ 

**Root Port** 

Root Path Cost

Configuration Changes

Last Topology Change

## STA Information **STA Configuration**

# STA Configuration

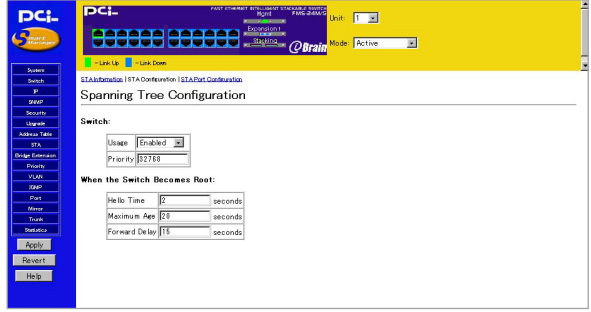

Switch

「Usage」

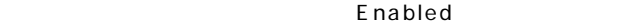

Disabled

Priority

0 65535

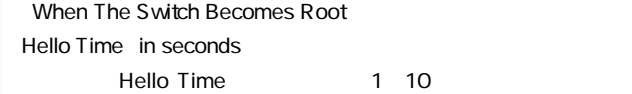

Max Age in seconds

 $6~40$ 

Forward Delay in seconds

 $4~30$ 

 $APPLY$ 

STA Information **STA Port Configuration** STA Port Configuration

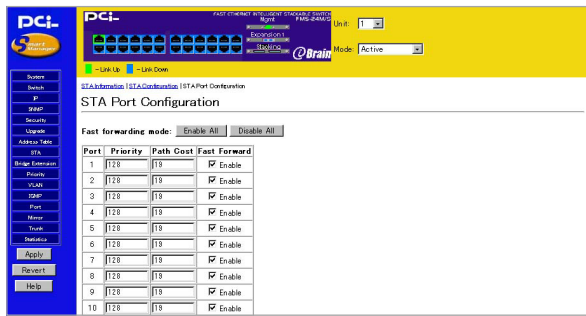

Port

Priority

0 255

Path Cost

1 65535

Fast Forwarding mode

Blocked, Listening Learning

Forwarding

(convergence)

 $($ 

 $STA$ 

ただしているポートのみとなっております。)

 $APPLY$ 

# 11. Bridge Extension Configuration

## Address Table

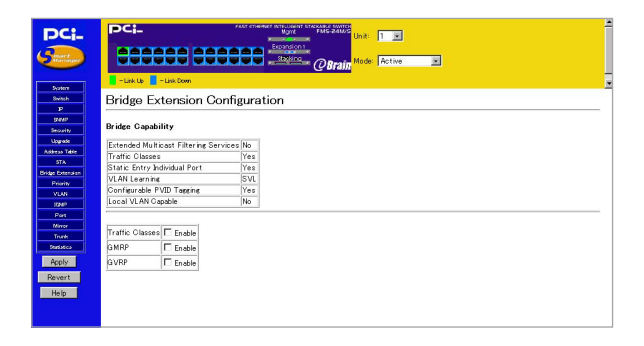

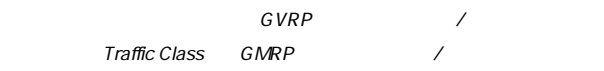

# 12. Port Priority Configuration IEEE802.1p

## IEEE 802.1p Configuration

## IEEE 802.1Q

## IEEE802.1Q VLAN ID IEEE802.1p Priority

### $\overline{\mathsf{Priority}}$

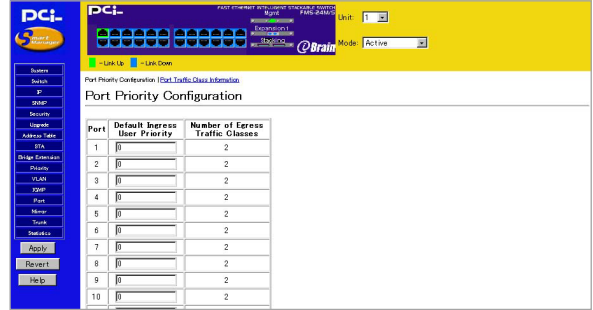

Port

Default Ingress User Priority

IEEE 802.10

Priority  $\blacksquare$ 

## Priority IEEE 802.1Q

0~7

Number of Egress Traffic Class

IEEE 802.1p Priority

 $\overline{\mathbf{3}}$ 

SPort Priority Configuration https://www.port Traffic Class

**Information** 

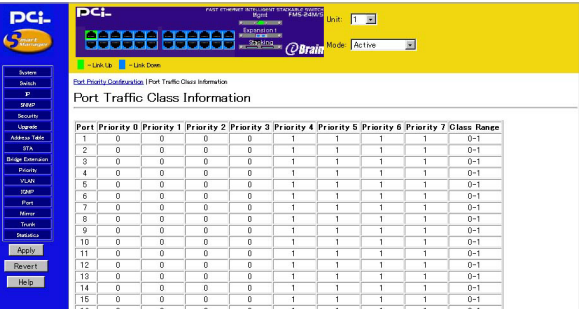

IEEE802.1p

 $8$ 

# 13. VLAN Configuration IEEE802.1Q VLAN IEEE 802.1Q VLAN  $V$ LAN ID  $V$ VLAN ID VLAN ID  $ID$

IEEE 802.1Q

IFFE 802.10

### IEEE 802.1Q

) and the state  $\ell$ 

<u>256</u> VLAN

VLAN Basic Information IEEE 802.1Q VLAN IEEE 802.1Q VLAN

## $VLAN$

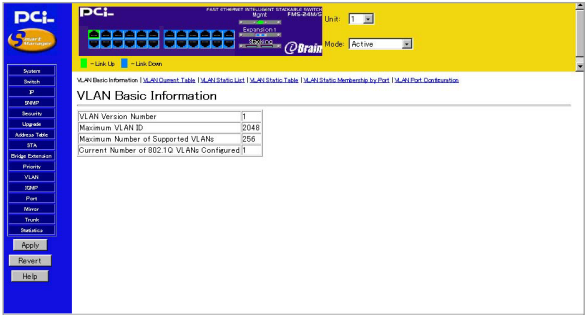

**VLAN Version Number** VLAN

Maximum VLAN ID VLAN ID

Maximum Number of Supported VLANs VLAN

Current Number of 802.1Q VLANs Configured VLAN

VLAN Current Table IFFE 802.10 VLAN IEEE 802.10 VLAN

VLAN Basic Information

WLAN Basic Information

WLAN Current Table

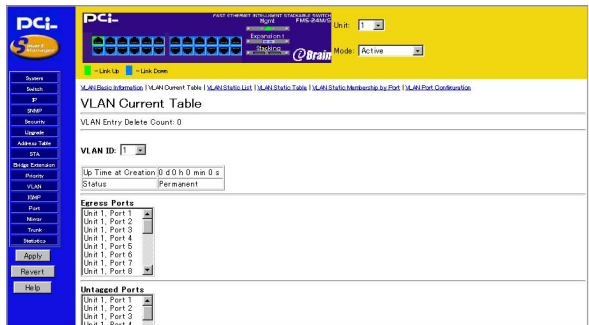

「VID」

VLAN VLAN ID

Up Time at Creation VLAN

**Status** Dynamic GVRP
Bynamic GVRP
State GVRP
BY VLAN Permanent

<u>VLANTE</u>

Egress Port

VLAN <sub>and the</sub>

**Untag Port** 

 $VLAN$ 

# IEEE 802.1Q VLAN

VLAN Basic Information 
VLAN Static List

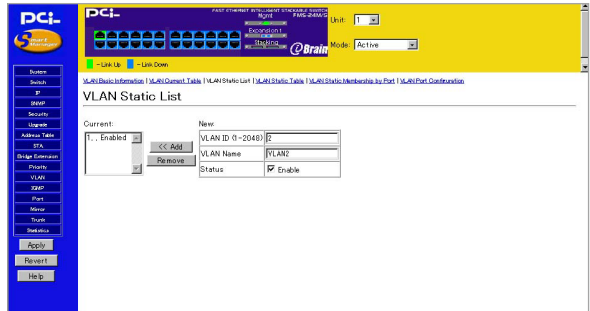

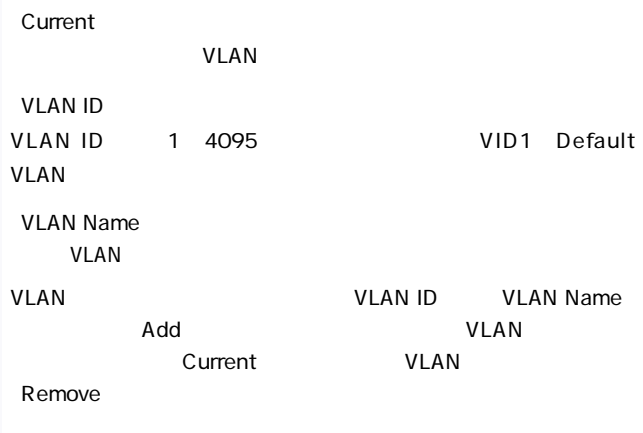

## VLAN Static Table VLAN 「VLAN Basic Information」ウィンドウから、「VLAN Static Table」

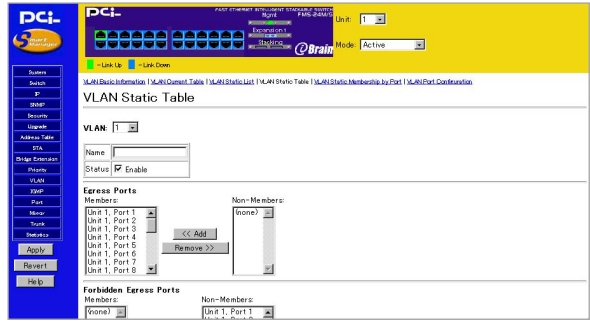

**VLAN ID VLAN ID** 「Name」 VLAN **Status** 

Enable レストリング VLAN しんしょう しんしょう しんしょう しんしゅう しんしゅう しんしゅう しんしゅう しんしゅう しんしゅう しんしゅう しんしゅう しんしゅう しんしゅう しんしゅう しんしゅう しんしょく

## **Egress Ports**

VLAN <sub>(a)</sub>

Forbidden Egress Ports GVRP GVRP **Untagged Ports** 

 $V$ LAN $V$ 

**IEEE802.1Q** 

VLAN VLAN ID

VLAN VLAN DefaultVLAN VLAN

 $ID1$ 

Non-Members

 $\mathsf{Add}$ 

Members **Nembers** Remove

VLAN Static Membership by Port VLAN

 $V$ LAN $V$ 

VLAN Basic Information 
vLAN Static

Membership by Port

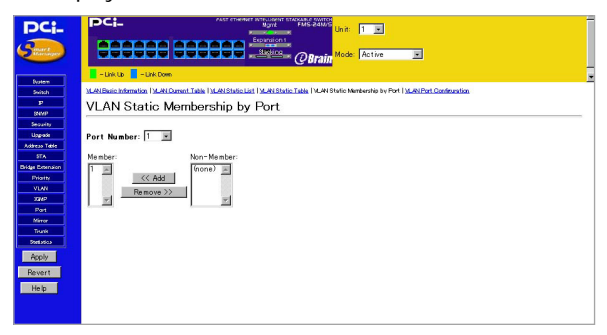

**Port Number** 

**Members** 

## VLAN

「Non-Members」

### VLAN

VLAN Port Configuration VLAN

ULAN ID

VLAN Basic Information 
VLAN Port

Configuration

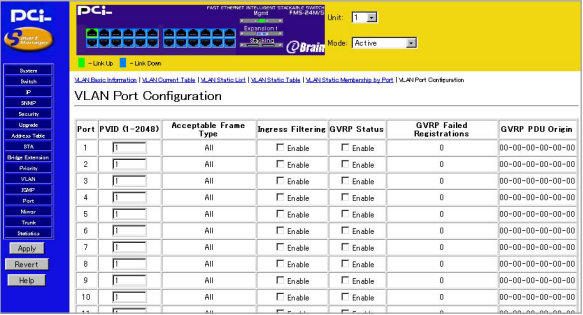

Port

**PVID** 

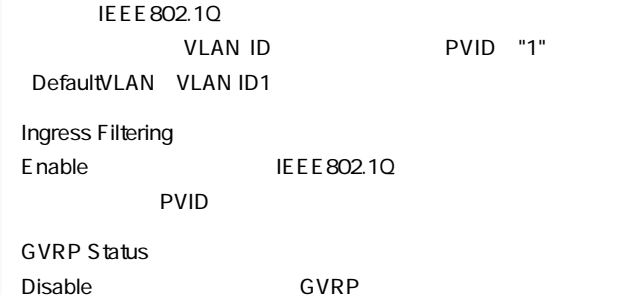

# 14. IGMP

## IGMP Internet Group Management Protocol

ータンの IGMP  $IGMP$ IGMP
IGMP  $IGMP$  $IGMP$ 

 $\mathsf{IGMP}$ 

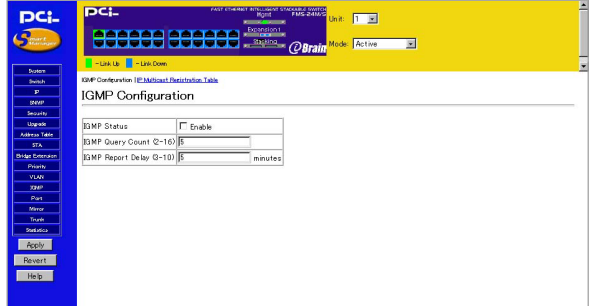

「IGMP Status」 IGMP Snooping BNABLE
Act as IGMP Querier Querier 設定します。ENABLE(問い合わせる)またはDISABLE(問い合わ

IGMP Query Count 2-10

IGMP Report Delay 5-30

 $\overline{R}$  is a set of  $\overline{R}$  in  $\overline{R}$  in  $\overline{R}$  is a set of  $\overline{R}$  in  $\overline{R}$  is a set of  $\overline{R}$  in  $\overline{R}$  is a set of  $\overline{R}$  is a set of  $\overline{R}$  is a set of  $\overline{R}$  is a set of  $\overline{R}$  is a set of  $\overline{$ 

 $APPLY$ 

#### IP Multicast Registration Table

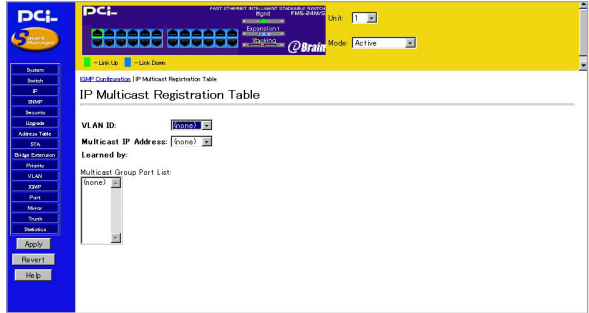

### 15. Port Port Configuration  $\sim$  2007  $\sim$  2007

**Port Information**  $\mathcal{L}_{\text{max}}$ 

Port Port Configuration Expansion Port Information Expansion Port Configuration Port Broadcast Storm Protect Configuration

#### Port Information

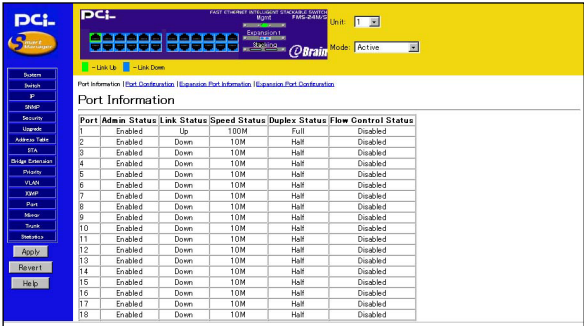

Port

**Admin Status** F nabled Disabled Link Status  $Link$  Down

**Speed Status** 

100M 100BASE-TX 10M 10BASE-T

Duplex Status

FULL HALF

Flow Control InUse

Enabled Disabled

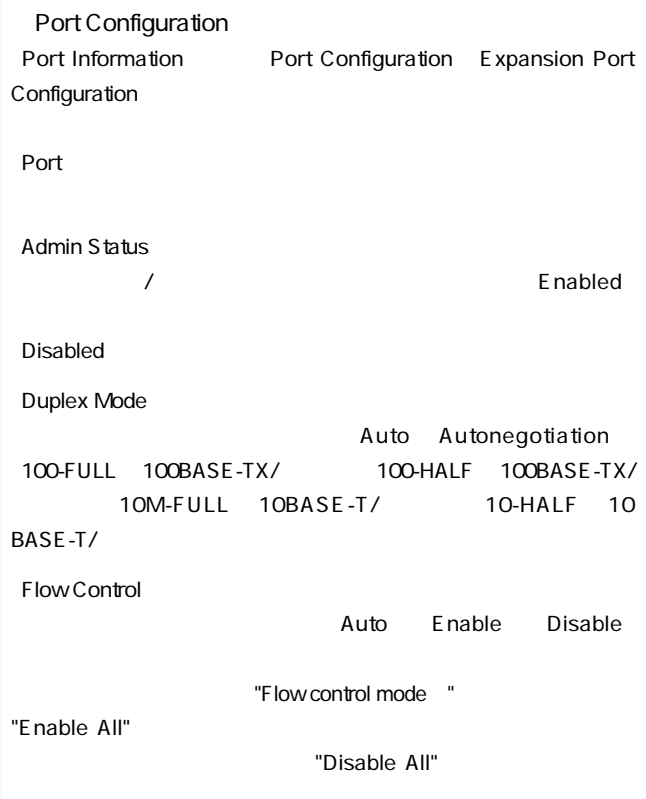

 $APPLY$ 

#### **Expansion Port Information**

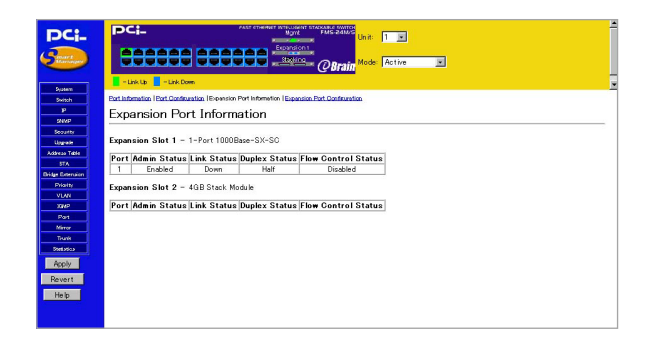

Port

**Admin Status** 

**Enabled** 

Disabled

「Link Status」

 $Link$  Down

Speed Status

100M 100BASE-TX 10M 10BASE-T

Duplex Status

「FULL」ということには、これは、日本の人間の人間がある。<br>これます。<br>これます。

「FlowControl InUse」

extending to the Disabled in the Disabled

#### **Expansion Port Configuration**

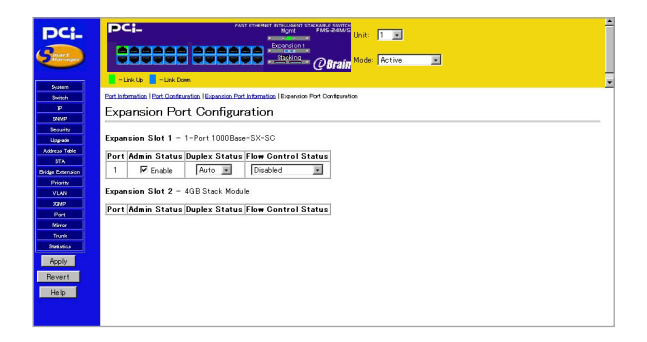

Port

Admin Status

*(* The contract of the contract of the Enabled

Disabled

Duplex Status

Auto Autonegotiation 100-FULL 100BASE-TX/ 100-HALF 100BASE-TX/ 10M-FULL 10BASE-T/ 10-HALF  $10BASE-T/$ Gigabit 1000Mbps/FullDuplex

**Flow Control** 

Auto Enable Disable

"Flow control mode: "

### 16. Mirror Port Confiugration

#### RMON TEST EXECUTIVE EXECUTIVE EXECUTIVE EXECUTIVE EXECUTIVE EXECUTIVE EXECUTIVE EXECUTIVE EXECUTIVE EXECUTIVE

#### インデックス部分のコンデックス部分があります。<br>インデックス部分から、「Mirror」をクリックする事で表示されます。

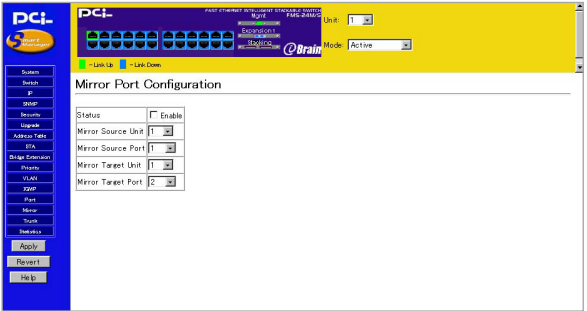

**Status** 

"Enable"

Mirror From Port

Mirror Mode

 $\mathcal{S}$ niffer $\mathcal{S}$  is the state  $\mathcal{S}$  is the state  $\mathcal{S}$  is the state  $\mathcal{S}$  is the state  $\mathcal{S}$ 

### 17. Trunk Configuration Trunk

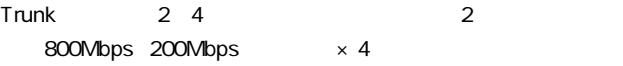

 $\mathcal{A}$ 

the settlement of the 4 distribution of the Trunk

#### $\mathsf{T}\mathsf{r}\mathsf{u}\mathsf{n}\mathsf{k}$

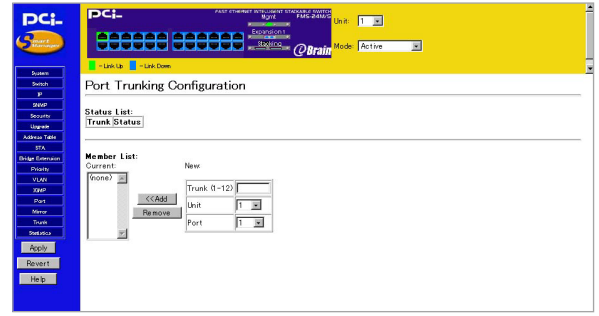

「Trunk 1-12」

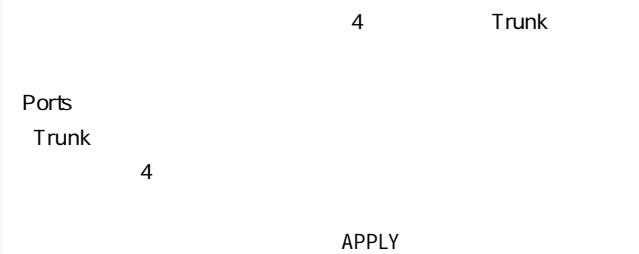

## はA.FMS-24MとFMS-24Sのスタック接続

FMS-24M 3 FMS-24S スタックで接続されたスイッチはネットワークノード上1つのス Gbps FMS-24M FMS-24S 1. FMS-24M FMS-24S OFF 2. FMS-24M/S "UP" "Down" 3. SwitchID  $\blacksquare$  $ID$ UP ID1 DOWN ID2 UP ID3 DOWN ID4

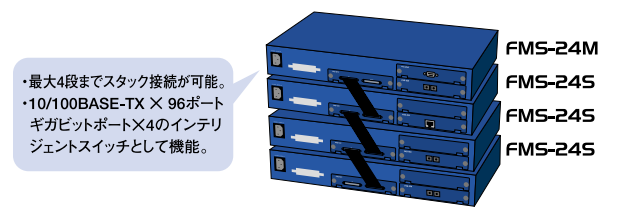

※FMS-24Sはスレーブハブですので、FMS-24S単体では動作しません。FMS-24Mにスタック接続してご使用ください。

図A-1スタック接続

### 付B. ギガビット拡張モジュール

FMS-24M/S

1.  $\blacksquare$ ■FXS-1TE

1000BASE-T RJ-45 UTP  $\times$  1 IEEE 802.3ab 1000BASE-T

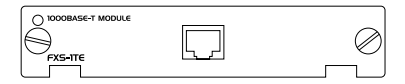

B-1 FXS-1TE

 $1 \cdot 1000B$ ASE-T

■FXS-1SX

1000BASE-SX SC  $\times$  1 IEEE802.3z 1000BASE-SX

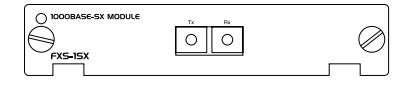

B-2 FXS-1SX

#### 1 1000BASE-SX

■FXS-1LX

1000BASE-LX SC  $\times$  1 IEEE 802.3z 1000BASE-LX

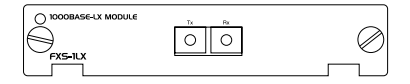

B-3 FXS-1LX

1 1000BASE-LX

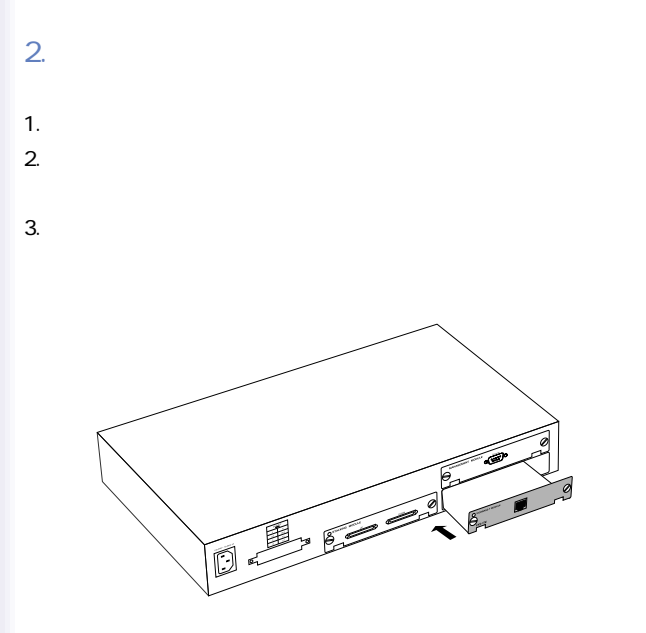

 $B-4$ 

 $4.$ 

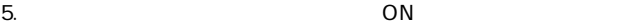

SMART Manager

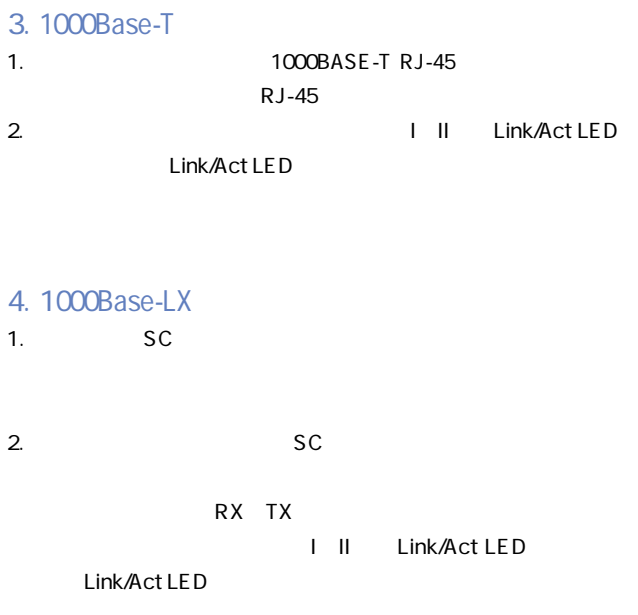

# 5. 1000Base-SX 1. SC  $\blacksquare$ 2. SC 3. SC 3. SC 3. SC 3. SC 3. SC 3. SC 3. SC 3. SC 3. SC 3. SC 3. SC 3. SC 3. SC 3. SC 3. SC 3. SC 3. SC 3. SC 3. SC 3. SC 3. SC 3. SC 3. SC 3. SC 3. SC 3. SC 3. SC 3. SC 3. SC 3. SC 3. SC 3. SC 3. SC 3. SC 3. SC 3. SC RX TX

Link/Act LED

I II Link/Act LED

6.  $5\qquad 6$ 

#### 1000BASE-T

5 100m カテゴリ6 ・・・・・・・・・100m  $7.$ 

1000BASE-LX

#### IEEE 802.3z 1000BASE-LX

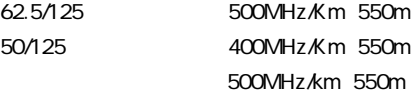

 $\mathbf{1}$ 

材C.トラブルシューティング

Link/Act LED

#### 1000BASE-SX 1000BASE-LX

1000Mbps 1000Mbps

vLAN VLAN  $VLAN$ 

 $VLAN$ 

 $\frac{1}{2}$  + Trunk

trunk to the Trunk

trunk the state of the state of the state of the state of the state of the state of the state of the state of the state of the state of the state of the state of the state of the state of the state of the state of the stat

# $\#D$ .Autonegotiation機能について

Autonegotiaion Auto-Sensing 2

Autonegotiation

IEEEにより規定された規格。Autonegotiation機能に対応した機器

10Mbps/100Mbps

Auto-Sensing 10Mbps/100Mbps Auto-Sensing Auto-Sensing Autone-gotiation

Autonegotiation Autonegotiation  $10Mbps$ /100Mbps)および転送モード(全二重/半二重)を自動認識します。

> Auto-Sensing 10Mbps/100Mbps

> > Auto-Sensing 100Mbps

## 付E.カスケード接続の制限

 $2$ 

#### 100BASE-TX IEEE802.3u 100BASE-TX Class II

10BASE-T IEEE802.3 10BASE-T

100BASE-TX 10BASE-T

 $\overline{2}$ 

 $E-1$   $E-2$   $100BASE-TX$ 

 $E-3$ 

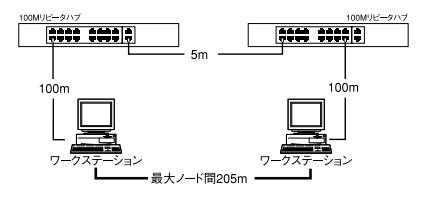

E-1 100BASE-TX

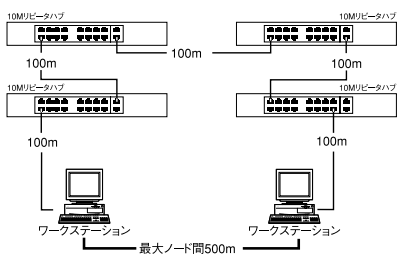

 $E - 210BASE-T$ 

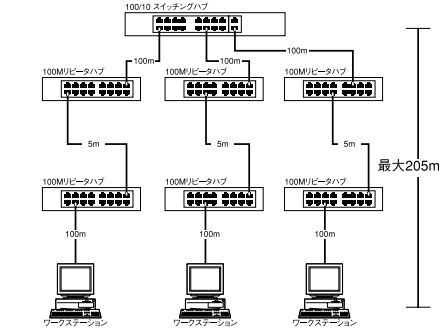

E-3  $\overline{a}$ 

# 材F. コンソールケーブルのピンアサイン

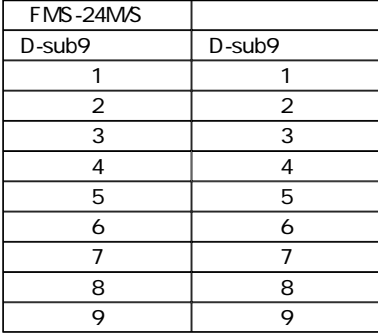

表F-1 シリアルケーブルのピンアサイン

## 付C. 製品仕様

IEEE 802.3 10BASE-T IEEE 802.3u 100BASE-TX IEEE 802.3p Qos IEEE 802.3Q VLAN IEEE 802.1d Spanning Tree IEEE 802.3x Flow Control

100BASE-TX 100/200Mbps / 10BASE-T 10/20Mbps

10BASE-T 3 4 5 100m  $100BAST-TX$  5

10/100Mbps Auto Negotiation  $\times$  24

ストア&フォワード

3MByte

12K MAC

 $\overline{N}$ 

100BASE-TX 148,800pps

10BASE-T 14,880pps

**SNMP** 

MIBII Ethernet MIB Bridge MIB Private MIB RMON MIB

**RMON** 

Statistics History Alarm Event

 $AC$ 

100-240 VAC、50/60 Hz

最大80W

0 40

35% 85%

 $W \times D \times H$ 

440mm×285mm×43mm

4.82Kg

**EMI** 

FCC Class A, VCCI Class A, CE